# Dell Inspiron One 2330 Owner's Manual

**Computer model: Inspiron One 2330 Regulatory model: W05C Regulatory type: W05C001**

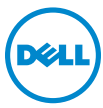

# **Notes, Cautions, and Warnings**

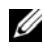

**NOTE:** A NOTE indicates important information that helps you make better use of your computer.

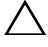

**CAUTION: A CAUTION indicates potential damage to hardware or loss of data if instructions are not followed.**

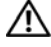

**WARNING: A WARNING indicates a potential for property damage, personal injury, or death.**

**2012 - 10 Rev. A01**

 $\_$ 

**<sup>© 2012</sup> Dell Inc.** 

Trademarks used in this text: Dell™, the DELL logo, and Inspiron™ are trademarks of Dell Inc.; Microsoft<sup>®</sup>, Windows<sup>®</sup>, and the Windows start button logo  $\bigoplus$  are either trademarks or registered trademarks of Microsoft corporation in the United States and/or other countries; Bluetooth® is a registered trademark owned by Bluetooth SIG, Inc. and is used by Dell under license; Intel® and Intel SpeedStep<sup>®</sup> are registered trademarks of Intel Corporation in the U.S. and/or other countries.

# **Contents**

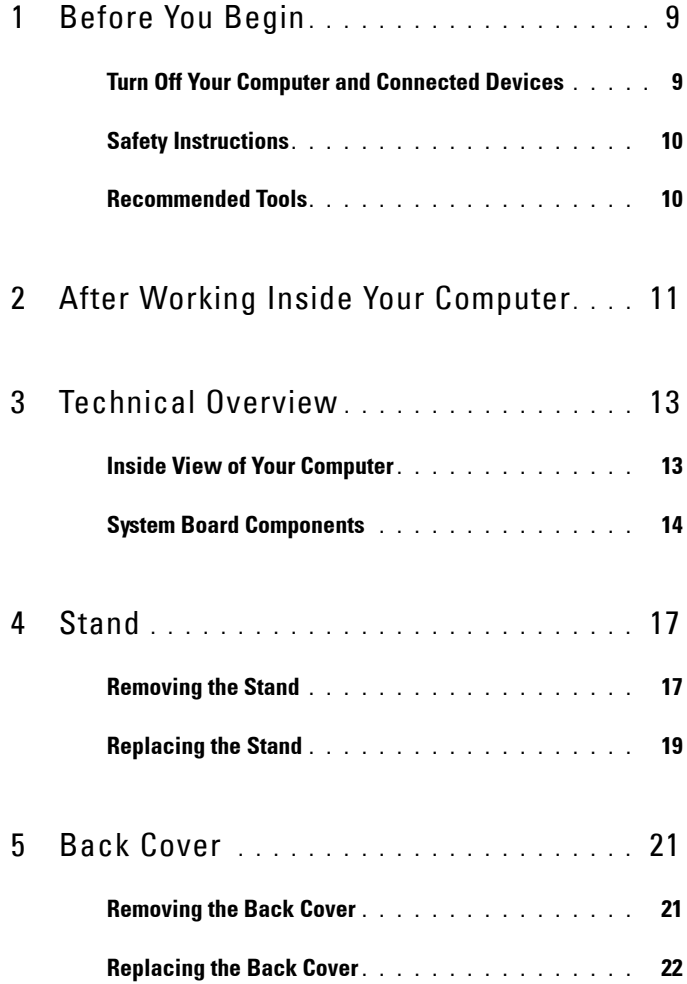

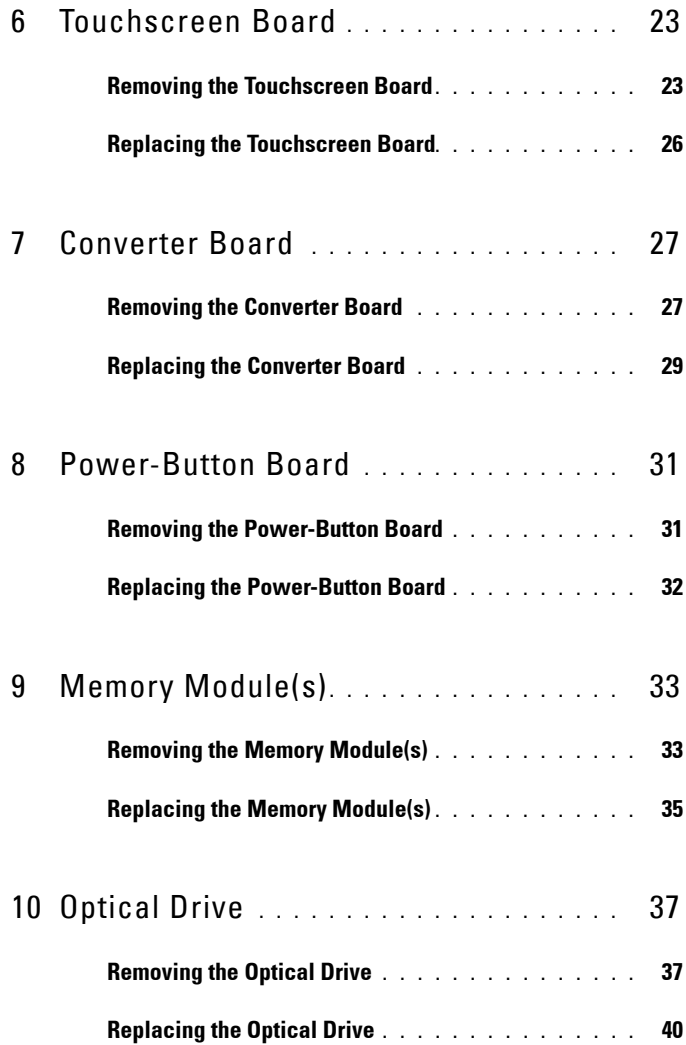

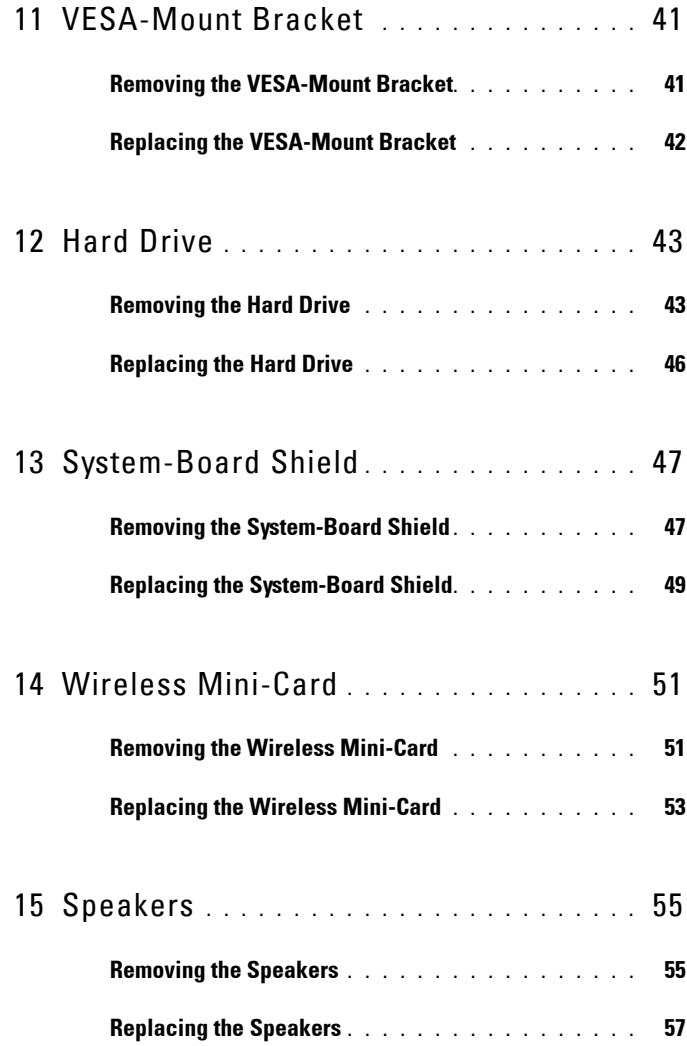

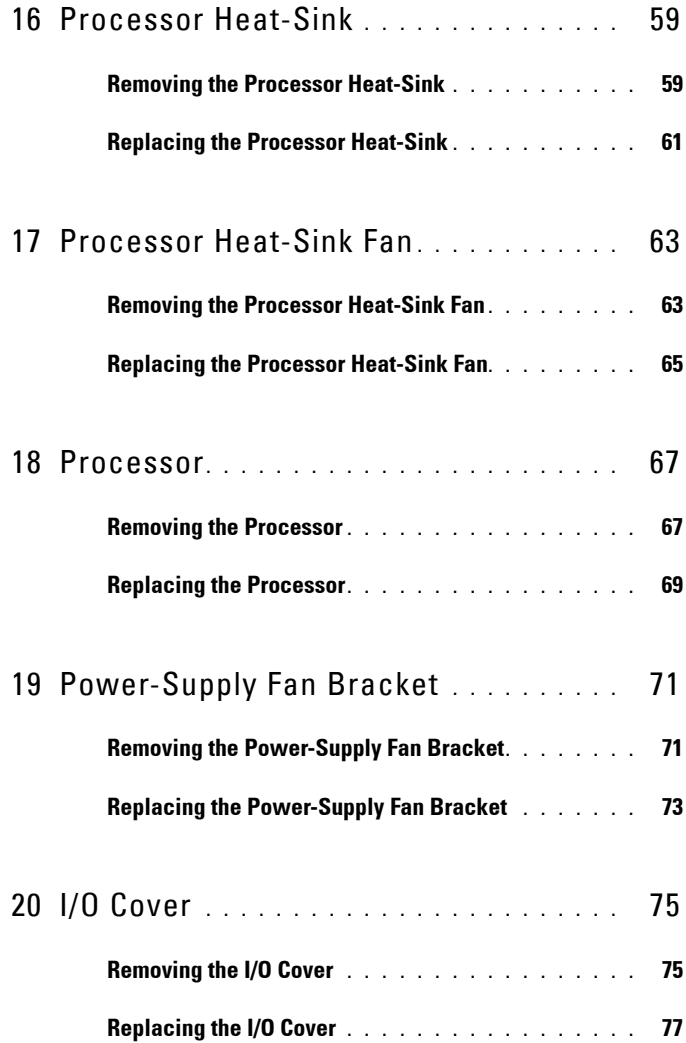

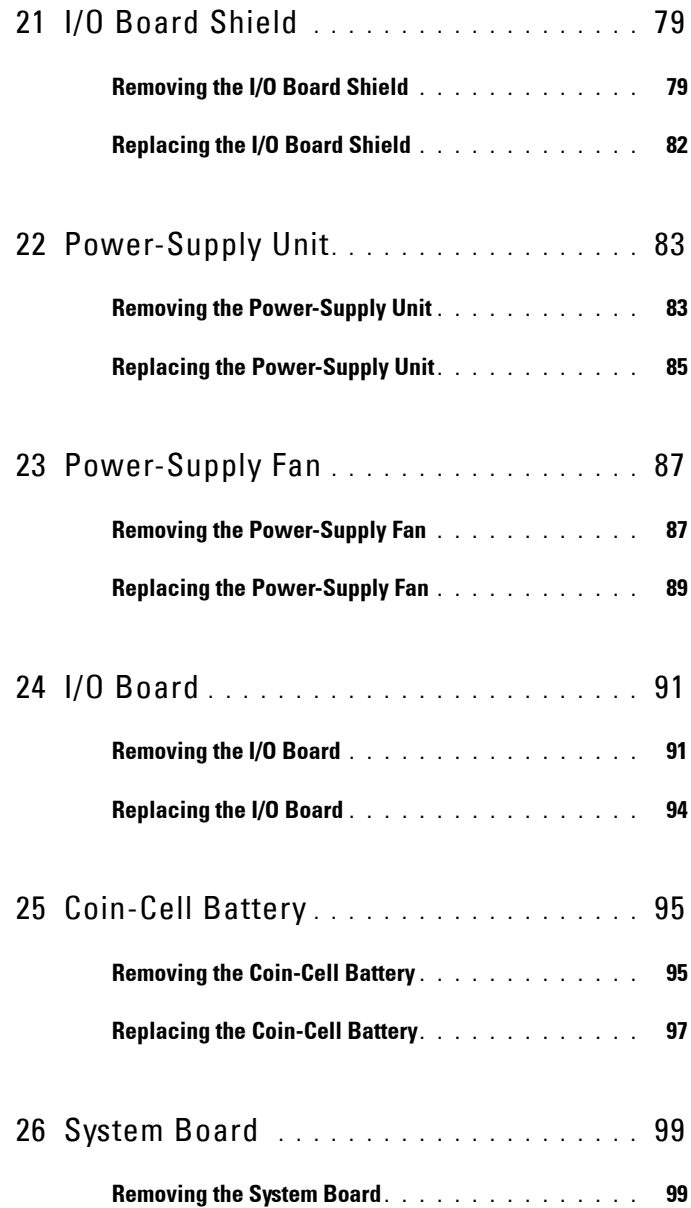

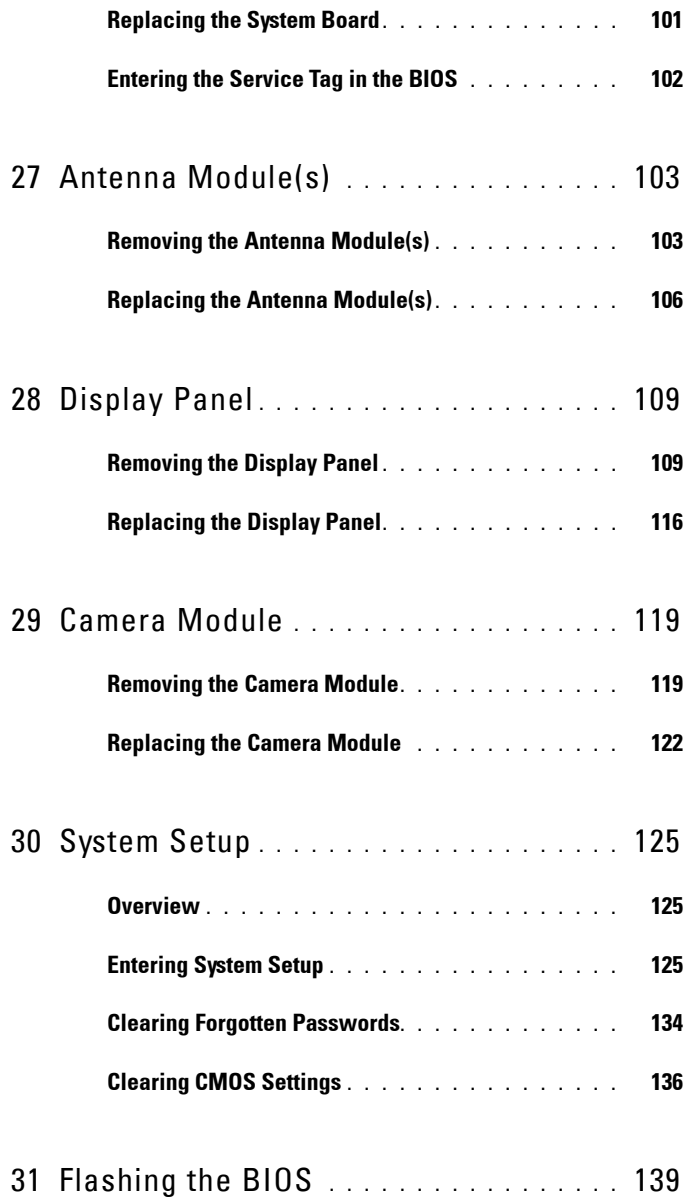

# <span id="page-8-2"></span><span id="page-8-0"></span>**Before You Begin**

## <span id="page-8-1"></span>**Turn Off Your Computer and Connected Devices**

#### **CAUTION: To avoid losing data, save and close all open files and exit all open programs before you turn off your computer.**

- **1** Save and close all open files and exit all open programs.
- **2** Follow the instructions to shut down your computer based on the operating system installed on your computer. *Windows 8:*

Move your mouse pointer to the upper-right or lower-right corner of the screen to open the Charms sidebar, and click **Settings**→ **Power**→ **Shutdown.**

*Windows 7:*

Click **Start** and click **Shut down.**

Microsoft Windows shuts down and then the computer turns off.

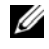

**NOTE:** If you are using a different operating system, see the documentation of your operating system for shut-down instructions.

- **3** Disconnect your computer and all attached devices from their electrical outlets.
- **4** Disconnect all telephone cables, network cables, and attached devices from your computer.
- **5** Press and hold the power button for 5 seconds, after the computer is unplugged, to ground the system board.

**1**

# <span id="page-9-0"></span>**Safety Instructions**

Use the following safety guidelines to protect your computer from potential damage and ensure your personal safety.

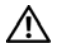

**WARNING: Before working inside your computer, read the safety information that shipped with your computer. For additional safety best practices information, see the Regulatory Compliance Homepage at dell.com/regulatory\_compliance.**

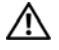

**WARNING: Disconnect all power sources before opening the computer cover or panels. After you finish working inside the computer, replace all covers, panels, and screws before connecting to the power source.**

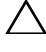

**CAUTION: To avoid damaging the computer, ensure that the work surface is flat and clean.**

**CAUTION: To avoid damaging the components and cards, handle them by their edges and avoid touching pins and contacts.**

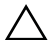

**CAUTION: Only a certified service technician is authorized to remove the computer cover and access any of the components inside the computer. See the safety instructions for complete information about safety precautions, working inside your computer, and protecting against electrostatic discharge.**

**CAUTION: Before touching anything inside your computer, ground yourself by touching an unpainted metal surface, such as the metal at the back of the computer. While you work, periodically touch an unpainted metal surface to dissipate static electricity, which could harm internal components.**

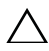

**CAUTION: When you disconnect a cable, pull on its connector or on its pull-tab, not on the cable itself. Some cables have connectors with locking tabs or thumb-screws that you must disengage before disconnecting the cable. When disconnecting cables, keep them evenly aligned to avoid bending any connector pins. When connecting cables, ensure that the connectors and ports are correctly oriented and aligned.**

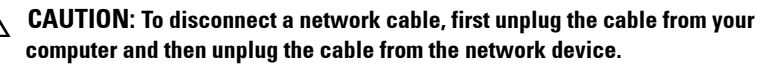

# <span id="page-9-1"></span>**Recommended Tools**

The procedures in this document may require the following tools:

- Phillips screwdriver
- Plastic scribe

**2**

# <span id="page-10-1"></span><span id="page-10-0"></span>**After Working Inside Your Computer**

After you complete the replacement procedures, ensure the following:

- Replace all screws and ensure that no stray screws remain inside your computer.
- Connect any external devices, cables, cards, and any other part(s) you removed before working on your computer.
- Connect your computer and all attached devices to the electrical outlets.

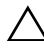

**CAUTION: Before turning on your computer, replace all screws and ensure that no stray screws remain inside the computer. Failure to do so may damage your computer.**

#### 12 | After Working Inside Your Computer

# <span id="page-12-0"></span>**Technical Overview**

**WARNING: Before working inside your computer, read the safety information that shipped with your computer and follow the steps in ["Before You Begin" on page 9.](#page-8-2) For additional safety best practices information, see the Regulatory Compliance Homepage at dell.com/regulatory\_compliance.**

### <span id="page-12-1"></span>**Inside View of Your Computer**

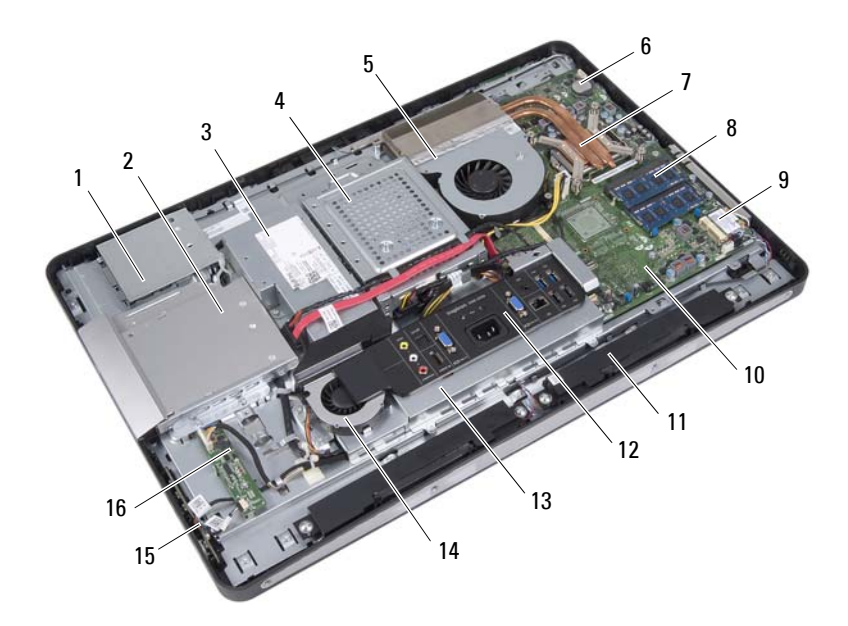

- 1 touchscreen-board shield 2 optical-drive assembly
- 
- 5 processor heat-sink fan beat 6 coin-cell battery
- 7 processor heat-sink 8 memory module(s)
- 
- 3 power-supply unit 4 hard-drive assembly
	-
	-
- 9 wireless Mini-Card 10 system board
- 11 speakers (2) 12 I/O cover
- 
- 15 power-button board 16 converter board
- 
- 
- 13 I/O board shield 14 power-supply fan
	-

## <span id="page-13-0"></span>**System Board Components**

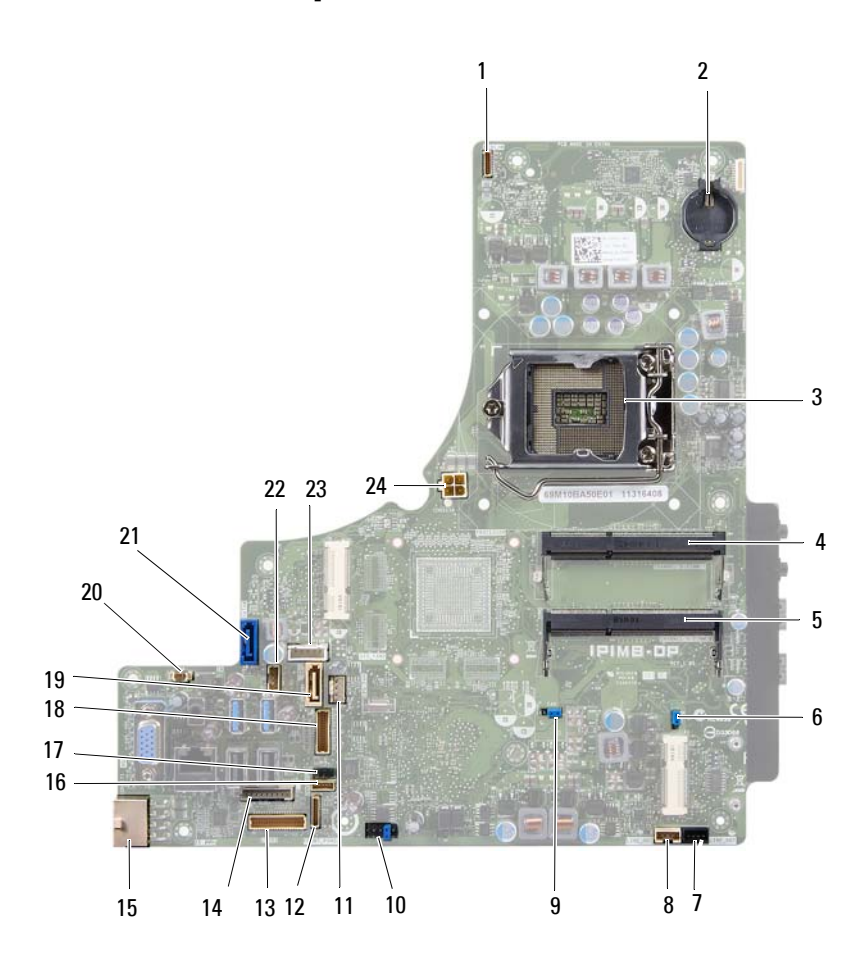

- 1 camera cable connector (WEBCAM) 2 battery socket (BAT1)
- 3 processor socket (PROCESSOR) 4 memory-module connector
- 5 memory-module connector (CHANNEL A DIMM 0)
- 7 left speaker cable connector (LINE\_OUT)
- 9 password reset jumper (E49) 10 SPI connector (E16)
- 11 processor heat-sink fan cable connector (CPU FAN)
- 13 I/O board cable connector (LVDS1) 14 converter board cable connector
- 15 main power-supply cable connector (CON5171) (CN3111)
- 
- 
- 21 SATA connector (CON5141) 22 power cable connector (P161)
- 23 power cable connector (P160) 24 processor power-supply cable
- 
- (CHANNEL A DIMM 1)
- 6 CMOS reset jumper (SW50)
- 8 right speaker cable connector (LINE\_OUT)
- 
- 12 power-button board cable connector (FRONT\_PANEL)
- (INVERTER)
- 16 touchscreen-board cable connector
- 17 infrared cable connector (CN29) 18 display cable connector (For non-AV board) (P170)
- 19 SATA connector (SATA1) 20 power-supply fan cable connector (P10)
	-
	- connector (CON5176)

# **4**

# <span id="page-16-0"></span>**Stand**

WARNING: Before working inside your computer, read the safety information that **shipped with your computer and follow the steps in ["Before You Begin" on page 9.](#page-8-2) For additional safety best practices information, see the Regulatory Compliance Homepage at dell.com/regulatory\_compliance.**

# <span id="page-16-2"></span><span id="page-16-1"></span>**Removing the Stand**

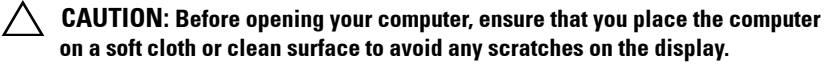

- **1** Place the computer face down on a flat surface.
- **2** Using a plastic scribe, release the stand cover starting from the bottom of your computer.

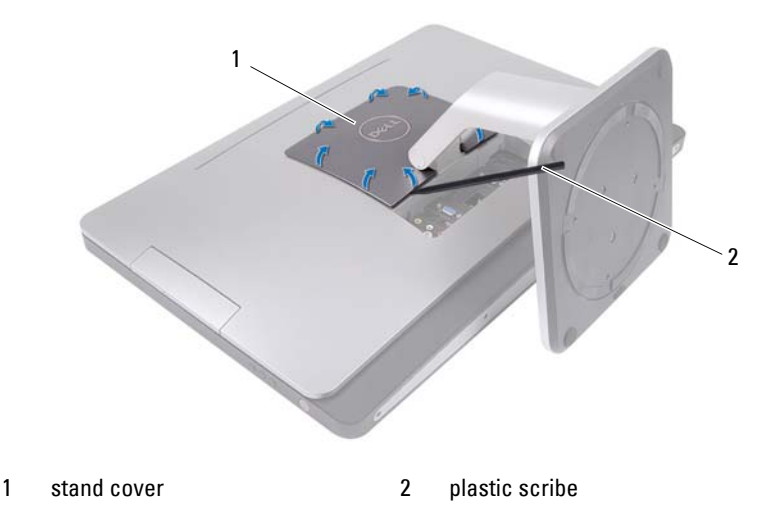

Slide and lift the stand cover off your computer.

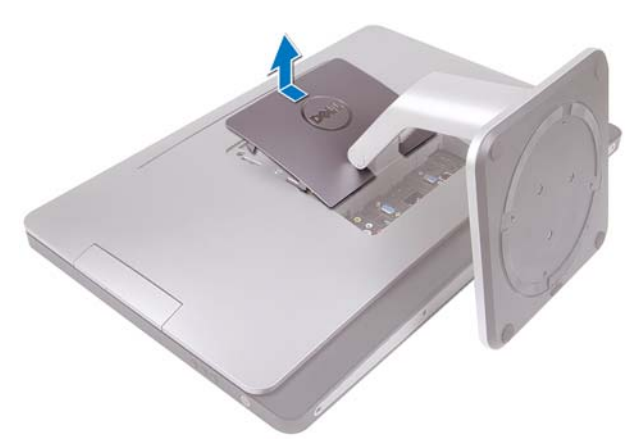

- Remove the screws that secure the stand to your computer.
- Pivot the stand upward and remove the stand off your computer.

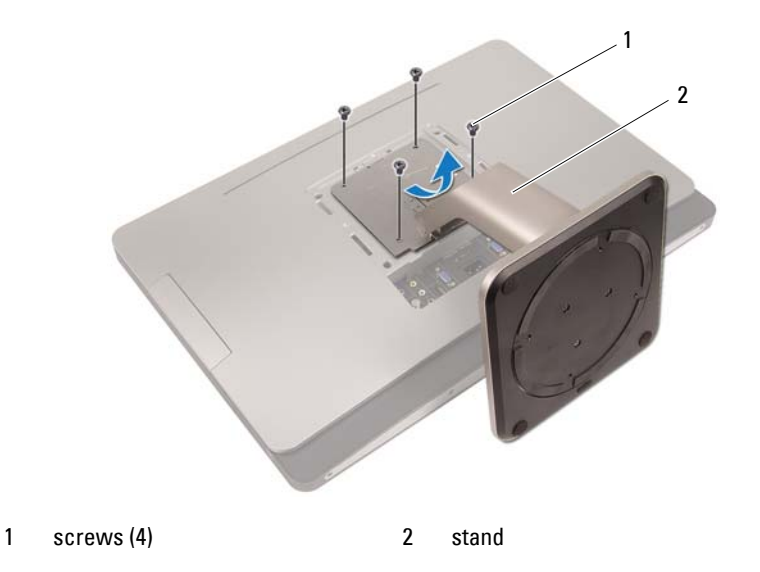

# <span id="page-18-1"></span><span id="page-18-0"></span>**Replacing the Stand**

- **1** Align the screw holes on the stand with the screw holes on your computer.
- **2** Replace the screws that secure the stand to your computer.
- **3** Slide the stand cover and snap it into place.
- **4** Follow the instructions in ["After Working Inside Your Computer" on page 11.](#page-10-1)

# **5**

# <span id="page-20-0"></span>**Back Cover**

**WARNING: Before working inside your computer, read the safety information that shipped with your computer and follow the steps in ["Before You Begin" on page 9.](#page-8-2) For additional safety best practices information, see the Regulatory Compliance Homepage at dell.com/regulatory\_compliance.**

## <span id="page-20-2"></span><span id="page-20-1"></span>**Removing the Back Cover**

#### **Prerequisites**

**1** Remove the stand. See ["Removing the Stand" on page 17.](#page-16-2)

- **1** Remove the screws that secure the back cover to your computer.
- **2** Insert your finger into the slots on the back cover, and lift the back cover to release it from the middle frame.
- **3** Lift the back cover off your computer.

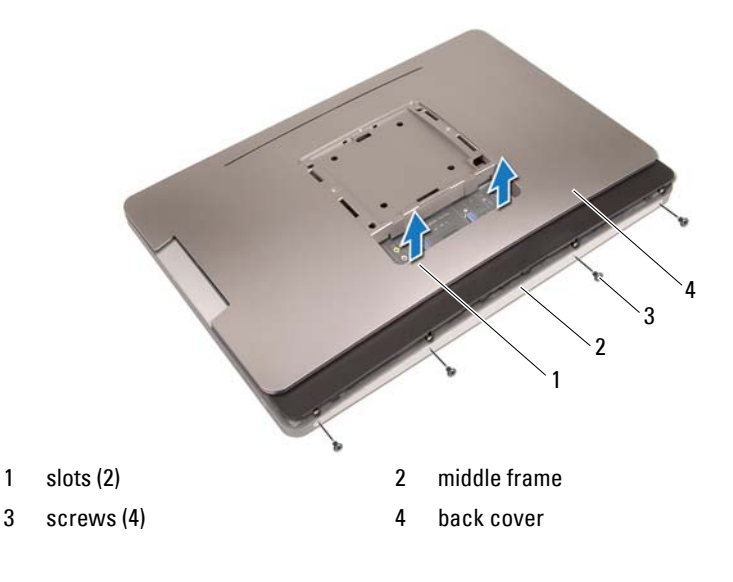

# <span id="page-21-1"></span><span id="page-21-0"></span>**Replacing the Back Cover**

#### **Procedure**

- **1** Place the back cover on your computer and snap it into place.
- **2** Ensure that the screw holes on the back cover align with the screw holes on the middle frame.
- **3** Replace the screws that secure the back cover to your computer.

- **1** Replace the stand. See ["Replacing the Stand" on page 19](#page-18-1).
- **2** Follow the instructions in ["After Working Inside Your Computer" on page 11](#page-10-1).

# <span id="page-22-0"></span>**Touchscreen Board**

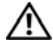

**WARNING: Before working inside your computer, read the safety information that shipped with your computer and follow the steps in ["Before You Begin" on page 9.](#page-8-2) For additional safety best practices information, see the Regulatory Compliance Homepage at dell.com/regulatory\_compliance.**

## <span id="page-22-1"></span>**Removing the Touchscreen Board**

#### **Prerequisites**

- **1** Remove the stand. See ["Removing the Stand" on page 17.](#page-16-2)
- **2** Remove the back cover. See ["Removing the Back Cover" on page 21.](#page-20-2)

#### **Procedure**

**1** Lift and release the touchscreen-board shield from the tabs that secure it to the chassis.

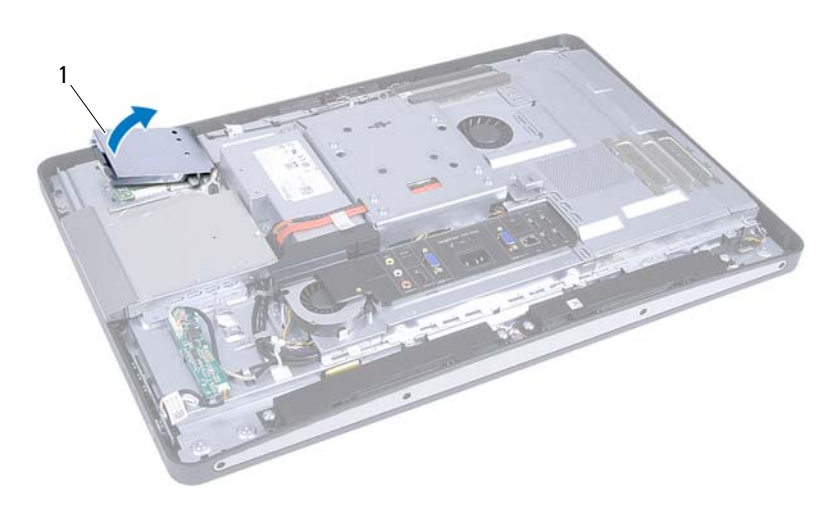

1 touchscreen-board shield

- Disconnect the system-board cable from the touchscreen-board.
- Lift the connector latches and disconnect the touchscreen-board cables from the touchscreen board.

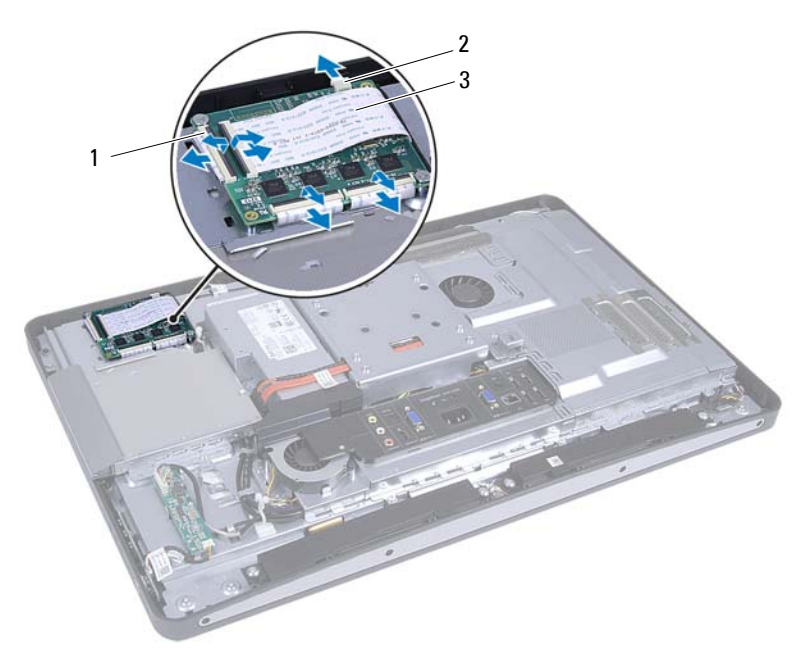

- 
- 1 connectors (4) 2 system-board cable
- 3 touchscreen-board cables (4)
- **4** Remove the screws that secure the touchscreen board to the chassis.
- **5** Lift the touchscreen board off the chassis.

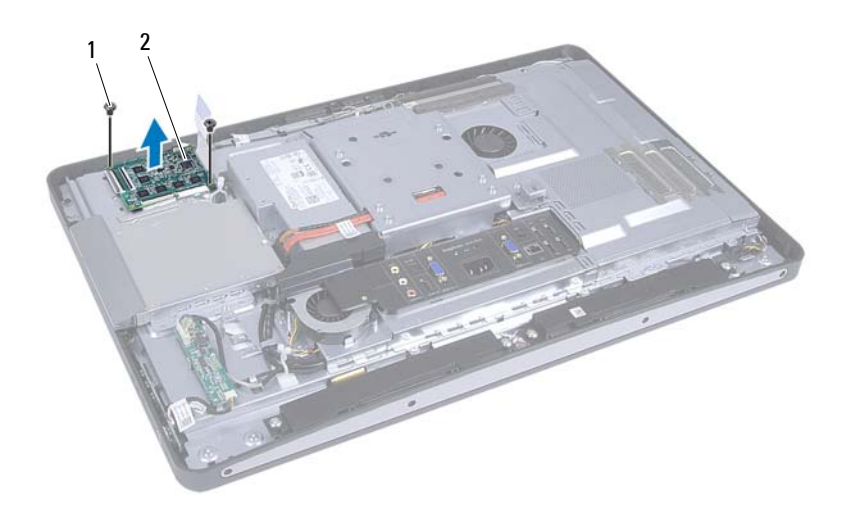

- 
- 1 screws (2) 2 touchscreen board

# <span id="page-25-0"></span>**Replacing the Touchscreen Board**

#### **Procedure**

- **1** Align the screw holes on the touchscreen board with the screw holes on the chassis.
- **2** Replace the screws that secure the touchscreen board to the chassis.
- **3** Connect all the touchscreen-board cables to the connectors on the touchscreen board and secure the latches.
- **4** Connect the system-board cable to the touchscreen-board cable connector.
- **5** Align the touchscreen-board shield with the tabs on the chassis and snap the shield in place.

- **1** Replace the back cover. See ["Replacing the Back Cover" on page 22.](#page-21-1)
- **2** Replace the stand. See ["Replacing the Stand" on page 19](#page-18-1).
- **3** Follow the instructions in ["After Working Inside Your Computer" on page 11](#page-10-1).

# **7**

# <span id="page-26-0"></span>**Converter Board**

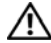

WARNING: Before working inside your computer, read the safety information that **shipped with your computer and follow the steps in ["Before You Begin" on page 9.](#page-8-2) For additional safety best practices information, see the Regulatory Compliance Homepage at dell.com/regulatory\_compliance.**

## <span id="page-26-1"></span>**Removing the Converter Board**

#### **Prerequisites**

- **1** Remove the stand. See ["Removing the Stand" on page 17.](#page-16-2)
- **2** Remove the back cover. See ["Removing the Back Cover" on page 21.](#page-20-2)

- **1** Disconnect the converter-board cable and display-backlight cable from the connectors on the convertor board.
- **2** Remove the screws that secure the converter board to the chassis.
- **3** Remove the converter board off the chassis.

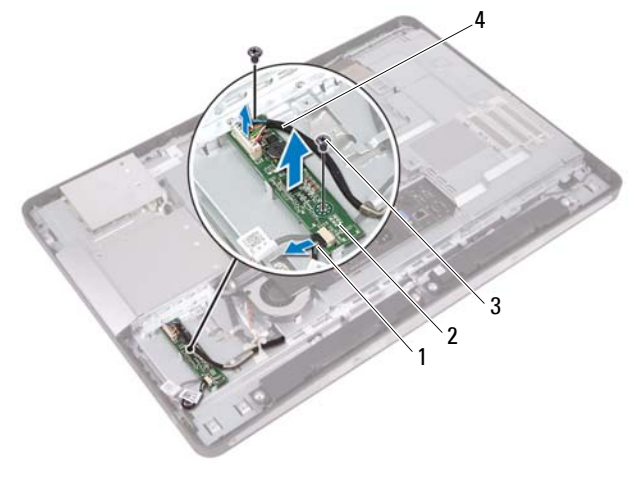

- 1 display-backlight cable 2 converter board
- 
- 
- 3 screws (2) 4 converter-board cable

## <span id="page-28-0"></span>**Replacing the Converter Board**

#### **Procedure**

- **1** Align the screw holes on the converter board with the screw holes on the chassis.
- **2** Replace the screws that secure the converter board to the chassis.
- **3** Connect the converter-board cable and display-backlight cable to the connectors on the convertor board.

- **1** Replace the back cover. See ["Replacing the Back Cover" on page 22.](#page-21-1)
- **2** Replace the stand. See ["Replacing the Stand" on page 19.](#page-18-1)
- **3** Follow the instructions in ["After Working Inside Your Computer" on page 11.](#page-10-1)

# <span id="page-30-0"></span>**Power-Button Board**

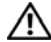

**WARNING: Before working inside your computer, read the safety information that shipped with your computer and follow the steps in ["Before You Begin" on page 9.](#page-8-2) For additional safety best practices information, see the Regulatory Compliance Homepage at dell.com/regulatory\_compliance.**

## <span id="page-30-1"></span>**Removing the Power-Button Board**

#### **Prerequisites**

- **1** Remove the stand. See ["Removing the Stand" on page 17.](#page-16-2)
- **2** Remove the back cover. See ["Removing the Back Cover" on page 21.](#page-20-2)

- **1** Using your fingertips, gently lift the power-button board off the middle frame.
- **2** Disconnect the power-button board cable from the connector on the power-button board.

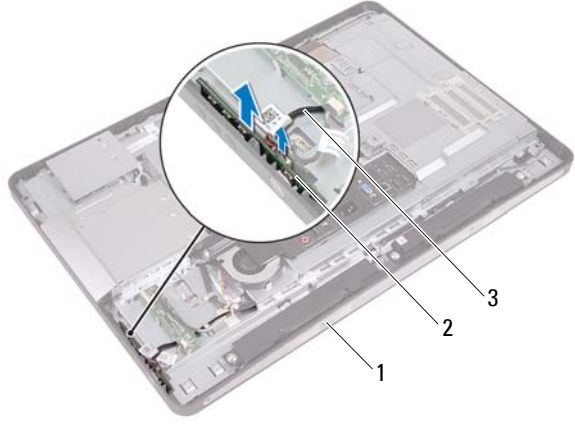

- 
- 1 middle frame 2 power-button board
- 3 power-button board cable

# <span id="page-31-0"></span>**Replacing the Power-Button Board**

#### **Procedure**

- **1** Connect the power-button board cable to the connector on the power-button board.
- **2** Slide the power-button board into slot on the middle frame.

- **1** Replace the back cover. See ["Replacing the Back Cover" on page 22.](#page-21-1)
- **2** Replace the stand. See ["Replacing the Stand" on page 19](#page-18-1).
- **3** Follow the instructions in ["After Working Inside Your Computer" on page 11](#page-10-1).

# <span id="page-32-0"></span>**Memory Module(s)**

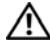

**WARNING: Before working inside your computer, read the safety information that shipped with your computer and follow the steps in ["Before You Begin" on page 9.](#page-8-2) For additional safety best practices information, see the Regulatory Compliance Homepage at dell.com/regulatory\_compliance.**

# <span id="page-32-1"></span>**Removing the Memory Module(s)**

#### **Prerequisites**

- **1** Remove the stand. See ["Removing the Stand" on page 17.](#page-16-2)
- **2** Remove the back cover. See ["Removing the Back Cover" on page 21.](#page-20-2)

#### **Procedure**

**1** Using your fingertips, lift the memory-module shield to remove it from the system-board shield.

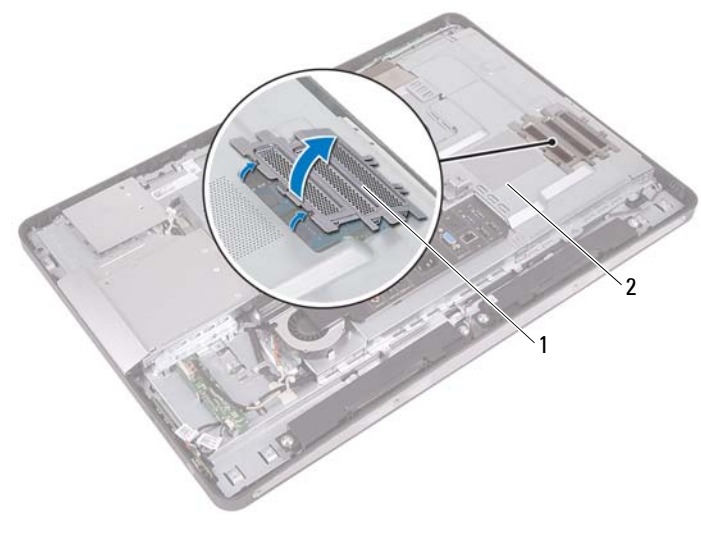

1 memory-module shield 2 system-board shield

- Use your fingertips to carefully spread apart the securing clips on each end of the memory-module connector until the memory module pops up.
- Remove the memory module from the memory-module connector.

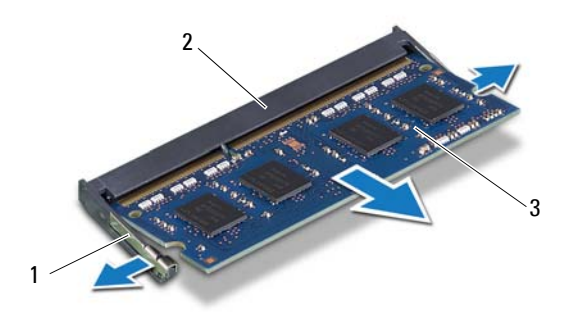

1 securing clips (2) 2 memory-module connector 3 memory module

# <span id="page-34-0"></span>**Replacing the Memory Module(s)**

#### **Procedure**

- **1** Align the notch on the memory module with the tab on the memory-module connector.
- **2** Slide the memory module firmly into the connector at a 45-degree angle, and press the memory module down until it clicks into place. If you do not hear the click, remove the memory module and reinstall it.
- **3** Place the memory-module shield on the system-board shield and snap the memory-module shield into place.

- **1** Replace the back cover. See ["Replacing the Back Cover" on page 22.](#page-21-1)
- **2** Replace the stand. See ["Replacing the Stand" on page 19.](#page-18-1)
- **3** Follow the instructions in ["After Working Inside Your Computer" on page 11.](#page-10-1)
## **Optical Drive**

**WARNING: Before working inside your computer, read the safety information that shipped with your computer and follow the steps in ["Before You Begin" on](#page-8-0)  [page 9](#page-8-0). For additional safety best practices information, see the Regulatory Compliance Homepage at dell.com/regulatory\_compliance.**

## **Removing the Optical Drive**

- **1** Remove the stand. See ["Removing the Stand" on page 17.](#page-16-0)
- **2** Remove the back cover. See ["Removing the Back Cover" on page 21.](#page-20-0)

- Disconnect the power and data cable from the connector on the optical drive.
- Remove the screws that secure the optical drive to the chassis.
- Slide the optical drive and remove it off the chassis.

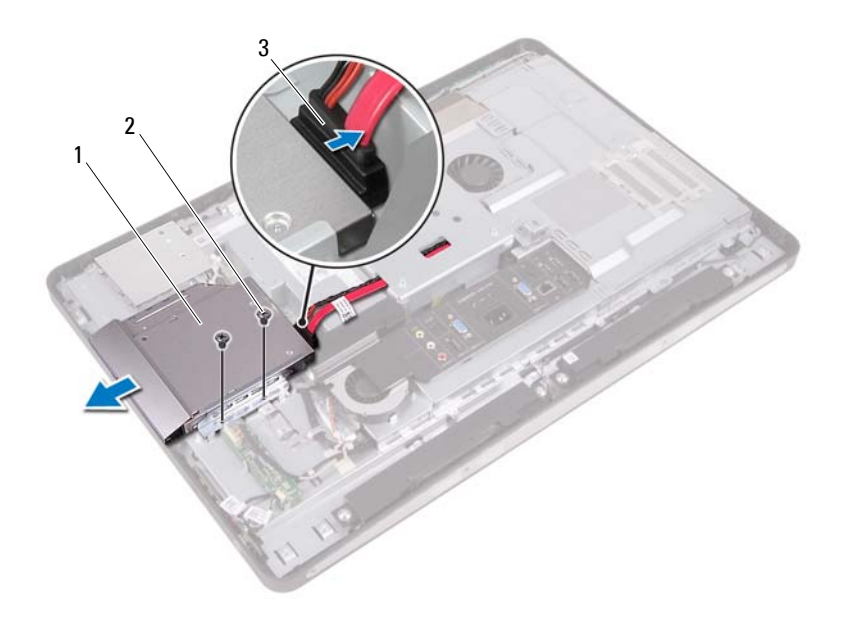

- 1 optical drive 2 screws (2)
	-
- 3 power and data cable
- Remove the screws that secure the optical-drive bracket to the optical drive.
- Remove the optical-drive bracket from the optical drive.
- Pivot the optical-drive bezel upward to release it from the optical drive.
- Remove the optical-drive bezel from the optical drive.

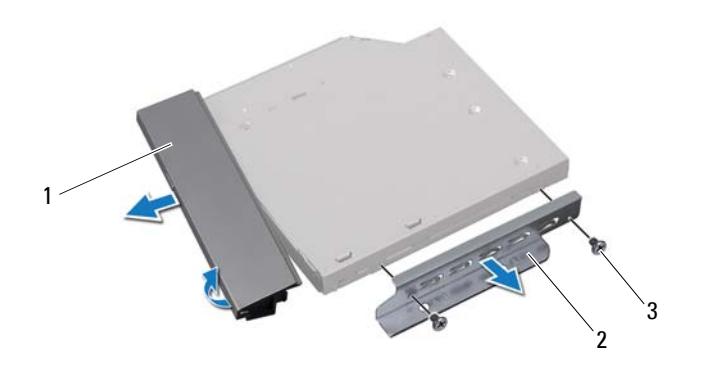

- 1 optical-drive bezel 2 optical-drive bracket
- 3 screws (2)

## **Replacing the Optical Drive**

## **Procedure**

- Align the optical-drive bezel with the optical drive and snap it into place.
- Align the screw holes on the optical-drive bracket with the screw holes on the optical drive.
- Replace the screws that secure the optical-drive bracket to the optical drive.
- Slide the optical drive into position and ensure that the screw holes on the optical drive bracket align with the screw holes on the chassis.
- Replace the screws that secure the optical drive to the chassis.
- Connect the power and data cable to the connector on the optical drive.

- Replace the back cover. See ["Replacing the Back Cover" on page 22.](#page-21-0)
- Replace the stand. See ["Replacing the Stand" on page 19](#page-18-0).
- Follow the instructions in ["After Working Inside Your Computer" on page 11](#page-10-0).

## **VESA-Mount Bracket**

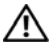

**WARNING: Before working inside your computer, read the safety information that shipped with your computer and follow the steps in ["Before You Begin" on page 9.](#page-8-0) For additional safety best practices information, see the Regulatory Compliance Homepage at dell.com/regulatory\_compliance.**

<span id="page-40-0"></span>U **NOTE:** The dimensions of the VESA-mount bracket on your computer is 100 x 100 mm.

## **Removing the VESA-Mount Bracket**

### **Prerequisites**

- **1** Remove the stand. See ["Removing the Stand" on page 17.](#page-16-0)
- **2** Remove the back cover. See ["Removing the Back Cover" on page 21.](#page-20-0)

#### **Procedure**

- **1** Remove the screws that secure the VESA-mount bracket to the chassis.
- **2** Lift the VESA-mount bracket off the chassis.

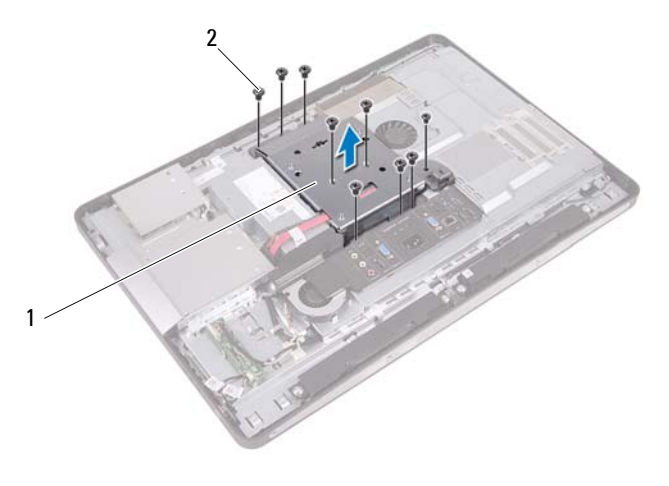

1 VESA-mount bracket 2 screws (9)

## <span id="page-41-0"></span>**Replacing the VESA-Mount Bracket**

### **Procedure**

- **1** Align the screw holes on the VESA-mount bracket with the screw holes on the chassis.
- **2** Replace the screws that secure the VESA-mount bracket to the chassis.

- **1** Replace the back cover. See ["Replacing the Back Cover" on page 22.](#page-21-0)
- **2** Replace the stand. See ["Replacing the Stand" on page 19](#page-18-0).
- **3** Follow the instructions in ["After Working Inside Your Computer" on page 11](#page-10-0).

## **Hard Drive**

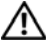

**WARNING: Before working inside your computer, read the safety information that shipped with your computer and follow the steps in ["Before You Begin" on](#page-8-0)  [page 9](#page-8-0). For additional safety best practices information, see the Regulatory Compliance Homepage at dell.com/regulatory\_compliance.**

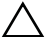

**CAUTION: To avoid data loss, do not remove the hard drive while the computer is On or in Sleep state.**

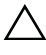

**CAUTION: Hard drives are extremely fragile. Exercise care when handling the hard drive.**

## **Removing the Hard Drive**

- **1** Remove the stand. See ["Removing the Stand" on page 17.](#page-16-0)
- **2** Remove the back cover. See ["Removing the Back Cover" on page 21.](#page-20-0)
- **3** Remove the VESA-mount bracket. See ["Removing the VESA-Mount Bracket" on page 41.](#page-40-0)

- **1** Remove the optical drive's power and data cable from the routing guides on the hard-drive cage.
- **2** Disconnect the power and data cable from the connector on the hard drive.
- **3** Remove the power-supply cable from the routing guide on the hard drive cage.
- **4** Remove the screw that secures the hard-drive cage to the chassis.
- **5** Slide the hard-drive cage toward the top of your computer and remove the hard-drive cage off the chassis.

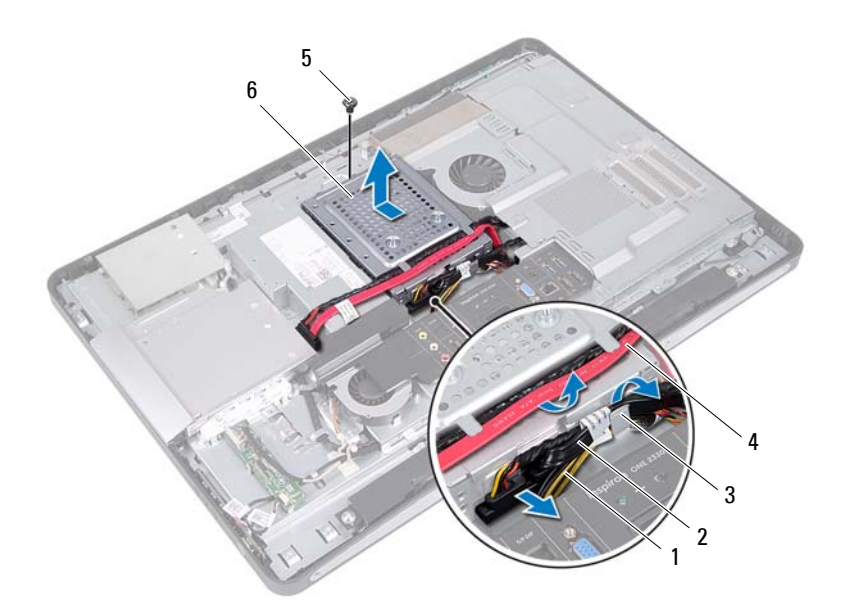

- 
- 
- 1 power-supply cable 2 power and data cable (hard drive)
- 3 routing guide 4 power and date cable (optical drive)
- 
- 5 screw 6 hard-drive cage
- Remove the screws that secure the hard-drive cage to the hard drive.
- Slide the hard drive out of the hard-drive cage.

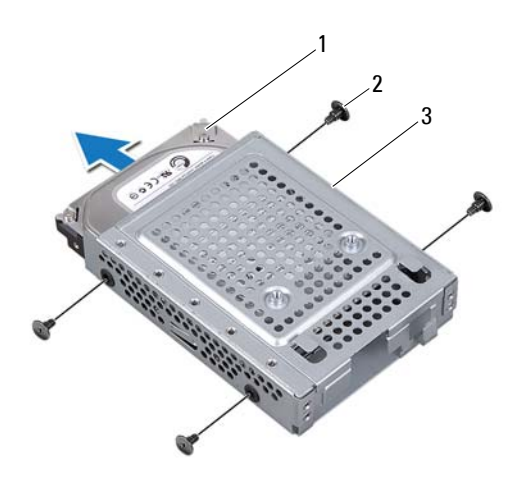

1 hard drive 2 screws (4)

3 hard-drive cage

## **Replacing the Hard Drive**

### **Procedure**

- **1** Slide the hard drive into the hard-drive cage.
- **2** Align the screw holes on the hard-drive cage with the screw holes on the hard drive.
- **3** Replace the screws that secure the hard-drive cage to the hard drive.
- **4** Place the hard-drive cage on the chassis and slide it toward the bottom of your computer. Ensure that the tabs at the bottom of the hard-drive cage slide into the slots on the chassis.
- **5** Route the power-supply cable through the routing guide on the hard-drive cage.
- **6** Route the optical drive's power and data cable through the routing guides on the hard-drive cage.
- **7** Route the hard-drive's power and data cable through the routing guide on the hard-drive cage.
- **8** Connect the power and data cable to the connector on the hard drive.

- **1** Replace the VESA-mount bracket. See ["Replacing the VESA-Mount Bracket" on page 42.](#page-41-0)
- **2** Replace the back cover. See ["Replacing the Back Cover" on page 22.](#page-21-0)
- **3** Replace the stand. See ["Replacing the Stand" on page 19](#page-18-0).
- **4** Follow the instructions in ["After Working Inside Your Computer" on page 11](#page-10-0).

## **System-Board Shield**

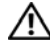

**WARNING: Before working inside your computer, read the safety information that shipped with your computer and follow the steps in ["Before You Begin" on page 9.](#page-8-0) For additional safety best practices information, see the Regulatory Compliance Homepage at dell.com/regulatory\_compliance.**

## <span id="page-46-0"></span>**Removing the System-Board Shield**

- **1** Remove the stand. See ["Removing the Stand" on page 17.](#page-16-0)
- **2** Remove the back cover. See ["Removing the Back Cover" on page 21.](#page-20-0)
- **3** Remove the VESA-mount bracket. See ["Removing the VESA-Mount Bracket" on page 41.](#page-40-0)

- Remove the screws that secure the system-board shield to the chassis.
- Turn the system-board shield to the side of your computer and then release the system-board shield off the chassis.

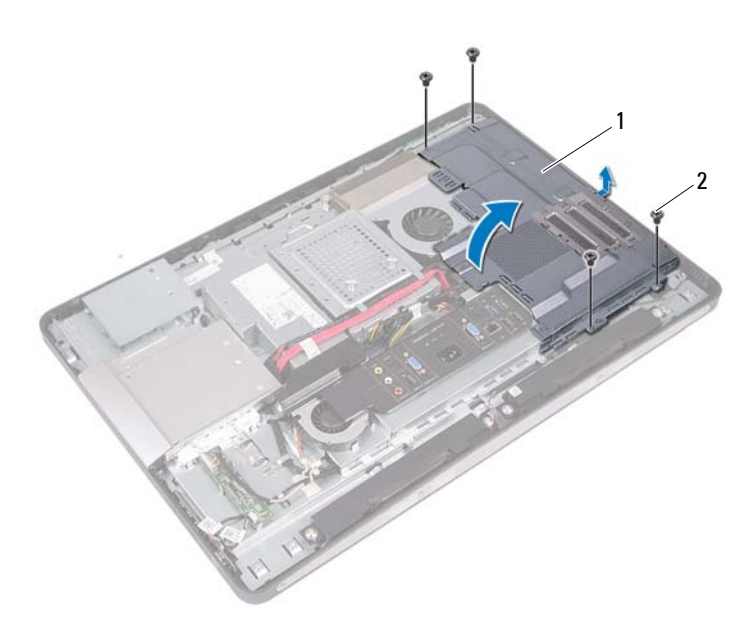

1 system-board shield 2 screws (4)

## <span id="page-48-0"></span>**Replacing the System-Board Shield**

#### **Procedure**

- **1** Align the screw holes on the system-board shield with the screw holes on the chassis.
- **2** Replace the screws that secure the system-board shield to the chassis.

- **1** Replace the VESA-mount bracket. See ["Replacing the VESA-Mount Bracket" on page 42.](#page-41-0)
- **2** Replace the back cover. See ["Replacing the Back Cover" on page 22.](#page-21-0)
- **3** Replace the stand. See ["Replacing the Stand" on page 19.](#page-18-0)
- **4** Follow the instructions in ["After Working Inside Your Computer" on page 11.](#page-10-0)

## **Wireless Mini-Card**

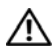

**WARNING: Before working inside your computer, read the safety information that shipped with your computer and follow the steps in ["Before You Begin" on page 9.](#page-8-0) For additional safety best practices information, see the Regulatory Compliance Homepage at dell.com/regulatory\_compliance.**

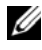

**NOTE:** Dell does not quarantee compatibility or provide support for Mini-Cards from sources other than Dell.

If you ordered a wireless Mini-Card with your computer, the card is already installed.

Your computer has one half Mini-Card slot which supports a Wireless Local Area Network (WLAN) + Bluetooth combo card.

## **Removing the Wireless Mini-Card**

- **1** Remove the stand. See ["Removing the Stand" on page 17.](#page-16-0)
- **2** Remove the back cover. See ["Removing the Back Cover" on page 21.](#page-20-0)
- **3** Remove the VESA-mount bracket. See ["Removing the VESA-Mount Bracket" on page 41.](#page-40-0)
- **4** Remove the system-board shield. See ["Removing the System-Board Shield" on page 47.](#page-46-0)

- Disconnect the antenna cables from the connectors on the Mini-Card
- Remove the screws that secure the Mini-Card to the system-board connector.

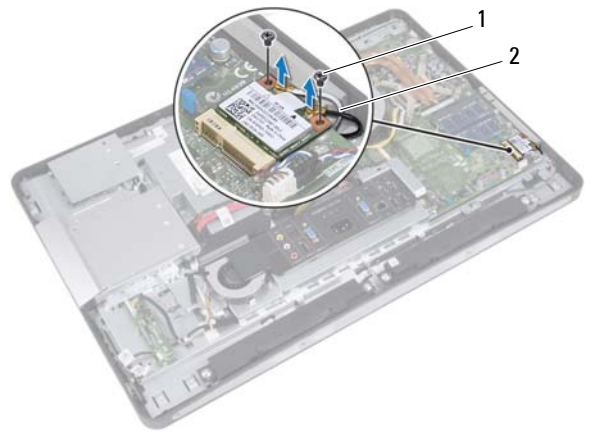

- 1 screws (2) 2 antenna cables (2)
- Slide and remove the Mini-Card out of the system-board connector.

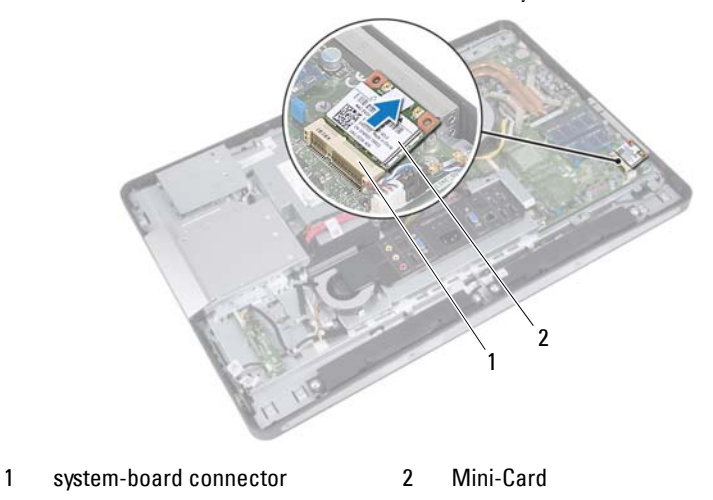

## **Replacing the Wireless Mini-Card**

### **Procedure**

**1** Align the notch on the Mini-Card with the tab on the system-board connector.

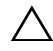

**CAUTION: Use firm and even pressure to slide the Mini-Card into place. If you use excessive force, you may damage the connector.**

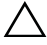

**CAUTION: The connectors are keyed to ensure correct insertion. If you feel resistance, check the connectors on the Mini-Card and on the system board, and realign the Mini-Card.**

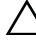

**CAUTION: To avoid damage to the Mini-Card, never place cables under the Mini-Card.**

- **2** Insert the Mini-Card connector at a 45-degree angle into the system-board connector.
- **3** Press the other end of the Mini-Card down into the slot on the system board and replace the screws that secure the Mini-Card to the system-board connector.
- **4** Connect the antenna cables to the connectors on the Mini-Card.

The following table provides the antenna cable color scheme for the Mini-Card supported by your computer.

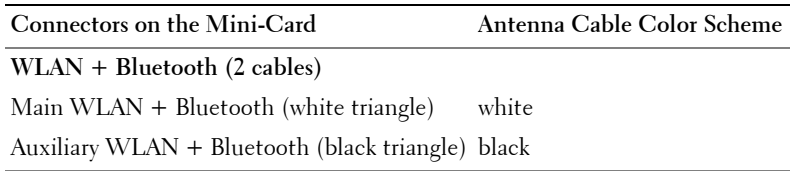

- Replace the system-board shield. See ["Replacing the System-Board Shield" on page 49.](#page-48-0)
- Replace the VESA-mount bracket. See ["Replacing the VESA-Mount Bracket" on page 42.](#page-41-0)
- Replace the back cover. See ["Replacing the Back Cover" on page 22.](#page-21-0)
- Replace the stand. See ["Replacing the Stand" on page 19](#page-18-0).
- Follow the instructions in ["After Working Inside Your Computer" on page 11](#page-10-0).

## **Speakers**

**WARNING: Before working inside your computer, read the safety information that shipped with your computer and follow the steps in ["Before You Begin" on page 9.](#page-8-0) For additional safety best practices information, see the Regulatory Compliance Homepage at dell.com/regulatory\_compliance.**

## **Removing the Speakers**

- **1** Remove the stand. See ["Removing the Stand" on page 17.](#page-16-0)
- **2** Remove the back cover. See ["Removing the Back Cover" on page 21.](#page-20-0)
- **3** Remove the VESA-mount bracket. See ["Removing the VESA-Mount Bracket" on page 41.](#page-40-0)
- **4** Remove the system-board shield. See ["Removing the System-Board Shield" on page 47.](#page-46-0)

- Disconnect the left and right speaker cables from the system-board connectors.
- Remove the speaker cables from the routing guides on the chassis.
- Remove the screws that secure the speakers to the chassis.
- Lift the speakers off the chassis.

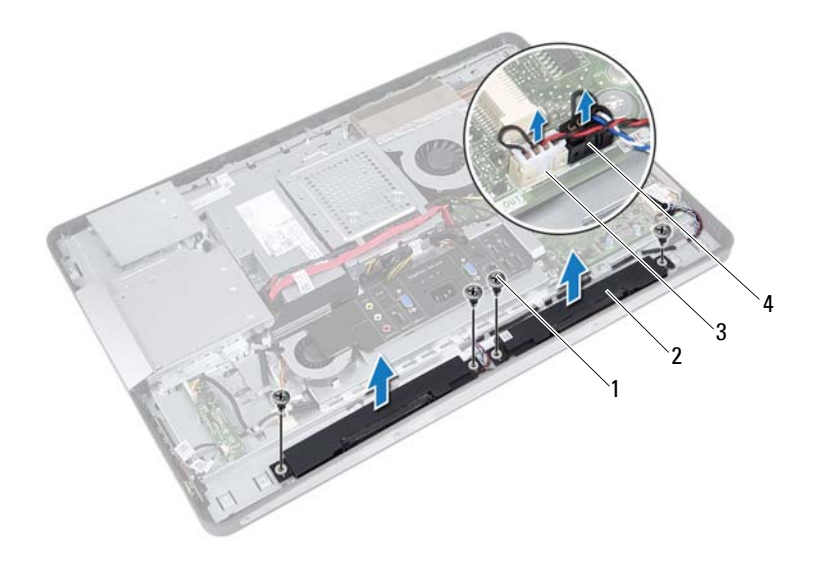

- 
- 3 right-speaker cable connector 4 left-speaker cable connector
- 1 screws (4) 2 speakers (2)
	-

## **Replacing the Speakers**

### **Procedure**

- **1** Align the screw holes on the speakers with the screw holes on the chassis.
- **2** Replace the screws that secure the speakers to the chassis.
- **3** Route the speaker cables through the routing guides on the chassis.
- **4** Connect the left and right speaker cables to the system-board connectors.

- **1** Replace the system-board shield. See ["Replacing the System-Board Shield" on page 49.](#page-48-0)
- **2** Replace the VESA-mount bracket. See ["Replacing the VESA-Mount Bracket" on page 42.](#page-41-0)
- **3** Replace the back cover. See ["Replacing the Back Cover" on page 22.](#page-21-0)
- **4** Replace the stand. See ["Replacing the Stand" on page 19.](#page-18-0)
- **5** Follow the instructions in ["After Working Inside Your Computer" on page 11.](#page-10-0)

## **Processor Heat-Sink**

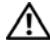

**WARNING: Before working inside your computer, read the safety information that shipped with your computer and follow the steps in ["Before You Begin" on page 9.](#page-8-0) For additional safety best practices information, see the Regulatory Compliance Homepage at dell.com/regulatory\_compliance.**

## <span id="page-58-0"></span>**Removing the Processor Heat-Sink**

- **1** Remove the stand. See ["Removing the Stand" on page 17.](#page-16-0)
- **2** Remove the back cover. See ["Removing the Back Cover" on page 21.](#page-20-0)
- **3** Remove the VESA-mount bracket. See ["Removing the VESA-Mount Bracket" on page 41.](#page-40-0)
- **4** Remove the system-board shield. See ["Removing the System-Board Shield" on page 47.](#page-46-0)

- Remove the screw that secures the processor heat-sink to the chassis.
- In sequential order (indicated on the processor heat-sink), loosen the captive screws that secure the processor heat-sink to the system board.
- Peel the portion of the aluminum foil that is adhered over the processor heat-sink fan.
- Lift the processor heat-sink off the system board.

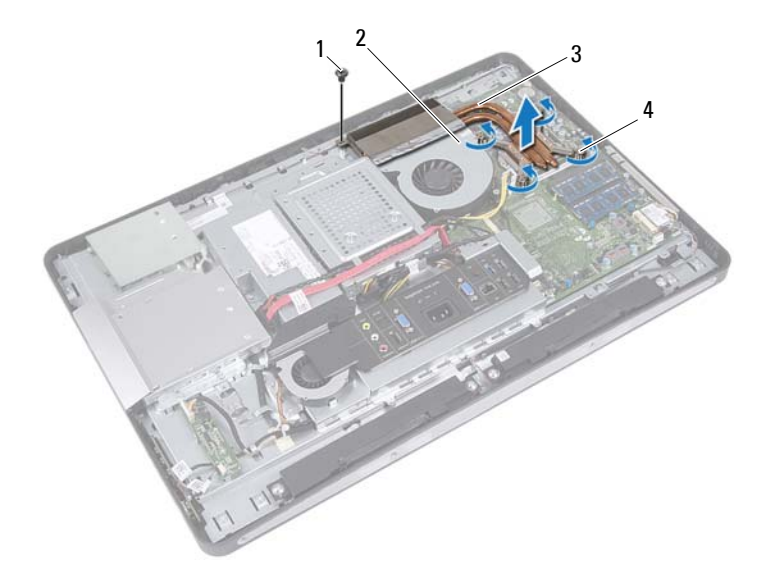

- 
- 1 screw 2 aluminum foil
- 3 processor heat-sink 4 captive screws (4)
	-

## <span id="page-60-0"></span>**Replacing the Processor Heat-Sink**

#### **Procedure**

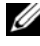

*MOTE:* The original thermal grease can be reused, if the original system board and heat sink are reinstalled together. If either the system board or the heat sink is replaced, use the thermal pad provided in the kit to ensure that thermal conductivity is achieved.

- **1** Clean the thermal grease from the bottom of the processor heat-sink and reapply it.
- **2** Align the screw holes on the processor heat-sink with the screw holes on the system board.
- **3** In sequential order (indicated on the processor heat-sink), tighten the captive screws that secure the processor heat-sink to the system board.
- **4** Replace the screw that secures the processor heat-sink to the chassis.
- **5** Adhere the aluminum foil on the processor heat-sink over the processor heat-sink fan.

- **1** Replace the system-board shield. See ["Replacing the System-Board Shield" on page 49.](#page-48-0)
- **2** Replace the VESA-mount bracket. See ["Replacing the VESA-Mount Bracket" on page 42.](#page-41-0)
- **3** Replace the back cover. See ["Replacing the Back Cover" on page 22.](#page-21-0)
- **4** Replace the stand. See ["Replacing the Stand" on page 19.](#page-18-0)
- **5** Follow the instructions in ["After Working Inside Your Computer" on page 11.](#page-10-0)

## **Processor Heat-Sink Fan**

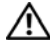

**WARNING: Before working inside your computer, read the safety information that shipped with your computer and follow the steps in ["Before You Begin" on page 9.](#page-8-0) For additional safety best practices information, see the Regulatory Compliance Homepage at dell.com/regulatory\_compliance.**

## **Removing the Processor Heat-Sink Fan**

- **1** Remove the stand. See ["Removing the Stand" on page 17.](#page-16-0)
- **2** Remove the back cover. See ["Removing the Back Cover" on page 21.](#page-20-0)
- **3** Remove the VESA-mount bracket. See ["Removing the VESA-Mount Bracket" on page 41.](#page-40-0)
- **4** Remove the system-board shield. See ["Removing the System-Board Shield" on page 47.](#page-46-0)

- Disconnect the processor heat-sink fan cable from the system-board connector.
- Remove the screws that secure the processor heat-sink fan to the chassis.
- Peel the portion of the aluminum foil that is adhered over the processor heat-sink.
- Lift the processor heat-sink fan off the chassis

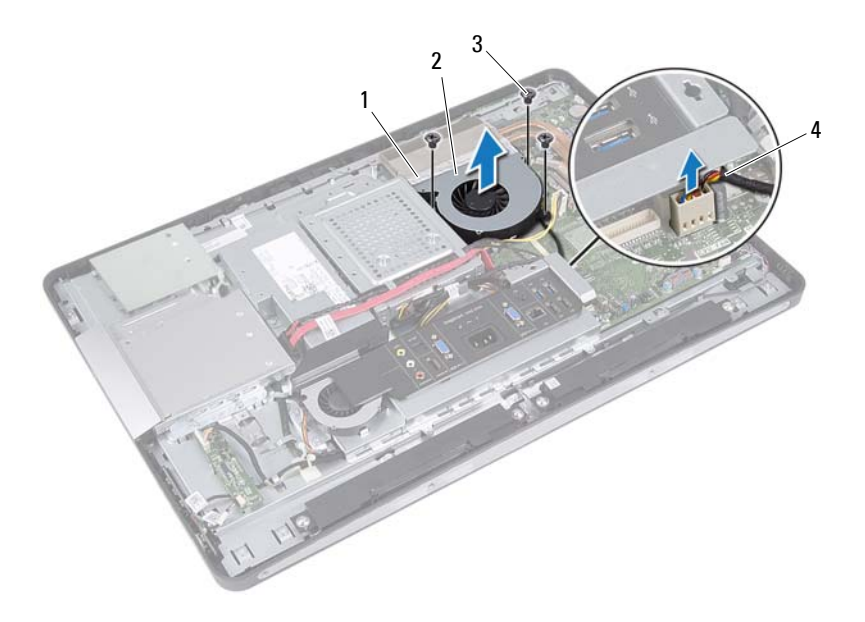

- 
- 1 aluminum foil 2 processor heat-sink fan
- 
- 3 screws (3) 4 processor heat-sink fan cable

## **Replacing the Processor Heat-Sink Fan**

#### **Procedure**

- **1** Align the screw holes on the processor heat-sink fan with the screw holes on the chassis.
- **2** Replace the screws that secure the processor heat-sink fan to the chassis.
- **3** Connect the processor heat-sink fan cable to the system-board connector.
- **4** Adhere the aluminum foil on the processor heat-sink fan over the processor heat-sink.

- **1** Replace the system-board shield. See ["Replacing the System-Board Shield" on page 49.](#page-48-0)
- **2** Replace the VESA-mount bracket. See ["Replacing the VESA-Mount Bracket" on page 42.](#page-41-0)
- **3** Replace the back cover. See ["Replacing the Back Cover" on page 22.](#page-21-0)
- **4** Replace the stand. See ["Replacing the Stand" on page 19.](#page-18-0)
- **5** Follow the instructions in ["After Working Inside Your Computer" on page 11.](#page-10-0)

## **Processor**

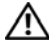

**WARNING: Before working inside your computer, read the safety information that shipped with your computer and follow the steps in ["Before You Begin" on page 9.](#page-8-0) For additional safety best practices information, see the Regulatory Compliance Homepage at dell.com/regulatory\_compliance.**

## **Removing the Processor**

- **1** Remove the stand. See ["Removing the Stand" on page 17.](#page-16-0)
- **2** Remove the back cover. See ["Removing the Back Cover" on page 21.](#page-20-0)
- **3** Remove the VESA-mount bracket. See ["Removing the VESA-Mount Bracket" on page 41.](#page-40-0)
- **4** Remove the system-board shield. See ["Removing the System-Board Shield" on page 47.](#page-46-0)
- **5** Remove the processor heat-sink. See ["Removing the Processor Heat-Sink" on page 59.](#page-58-0)

- **1** Press the release lever down on the processor cover and then pull it outwards to release it from the tab that secures it.
- **2** Extend the release lever completely to open the processor cover. Leave the release lever extended in the release position so that the socket is ready for the new processor.
- **3** Gently lift the processor to remove it from the socket.

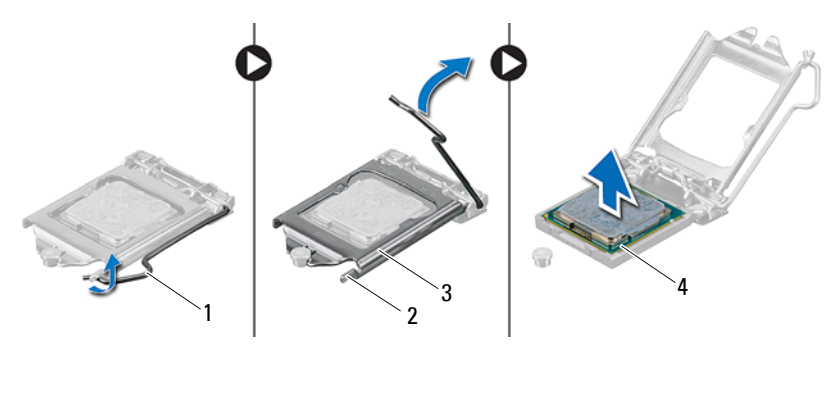

- 1 release lever 2 tab
- 3 processor cover 4 processor
- -

## **Replacing the Processor**

## **Procedure**

**1** Unpack the new processor, being careful not to touch the underside of the processor.

**CAUTION: Ground yourself by touching an unpainted metal surface.**

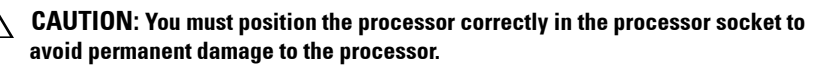

- **2** If the release lever on the socket is not fully extended, move it to that position.
- **3** Orient the alignment notches on the processor with the alignment tabs on the socket.
- **4** Align the pin-1 corners of the processor and socket, and then place the processor in the processor socket. Set the processor lightly in the socket and ensure that the processor is positioned correctly.

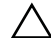

#### **CAUTION: Ensure that the processor cover notch is positioned underneath the alignment post.**

- **5** When the processor is fully seated in the socket, close the processor cover.
- **6** Pivot the release lever down and place it under the tab on the processor cover.

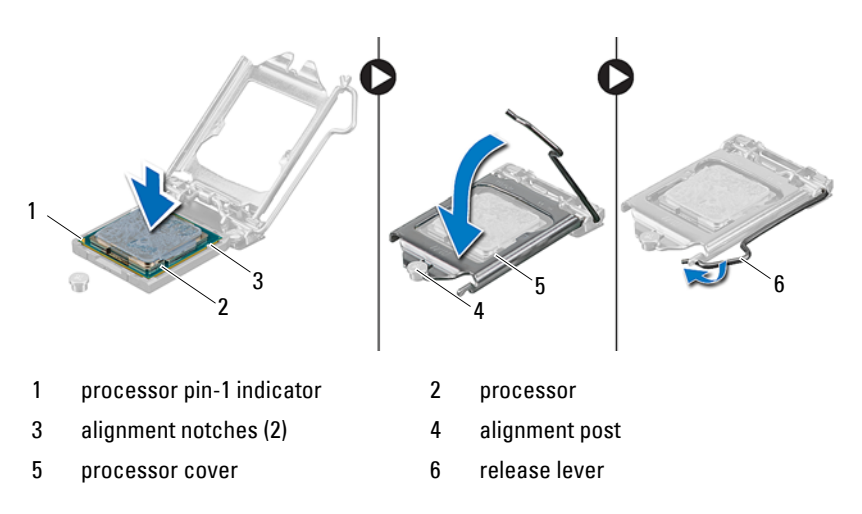

- **7** Clean the thermal grease from the bottom of the heat sink.
- **8** Apply the new thermal grease to the top of the processor.
- **CAUTION: Ensure that you apply new thermal grease. The new thermal grease is critical for ensuring adequate thermal bonding, which is a requirement for optimal processor operation.**

- **1** Replace the processor heat-sink. See ["Replacing the Processor Heat-Sink" on page 61.](#page-60-0)
- **2** Replace the system-board shield. See ["Replacing the System-Board Shield" on page 49.](#page-48-0)
- **3** Replace the VESA-mount bracket. See ["Replacing the VESA-Mount Bracket" on page 42.](#page-41-0)
- **4** Replace the back cover. See ["Replacing the Back Cover" on page 22.](#page-21-0)
- **5** Replace the stand. See ["Replacing the Stand" on page 19](#page-18-0).
- **6** Follow the instructions in ["After Working Inside Your Computer" on page 11](#page-10-0).

## **Power-Supply Fan Bracket**

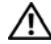

**WARNING: Before working inside your computer, read the safety information that shipped with your computer and follow the steps in ["Before You Begin" on page 9.](#page-8-0) For additional safety best practices information, see the Regulatory Compliance Homepage at dell.com/regulatory\_compliance.**

## **Removing the Power-Supply Fan Bracket**

- **1** Remove the stand. See ["Removing the Stand" on page 17.](#page-16-0)
- **2** Remove the back cover. See ["Removing the Back Cover" on page 21.](#page-20-0)

- Remove the screw that secures the power-supply fan bracket to the chassis.
- Lift the power-supply fan bracket off the chassis.

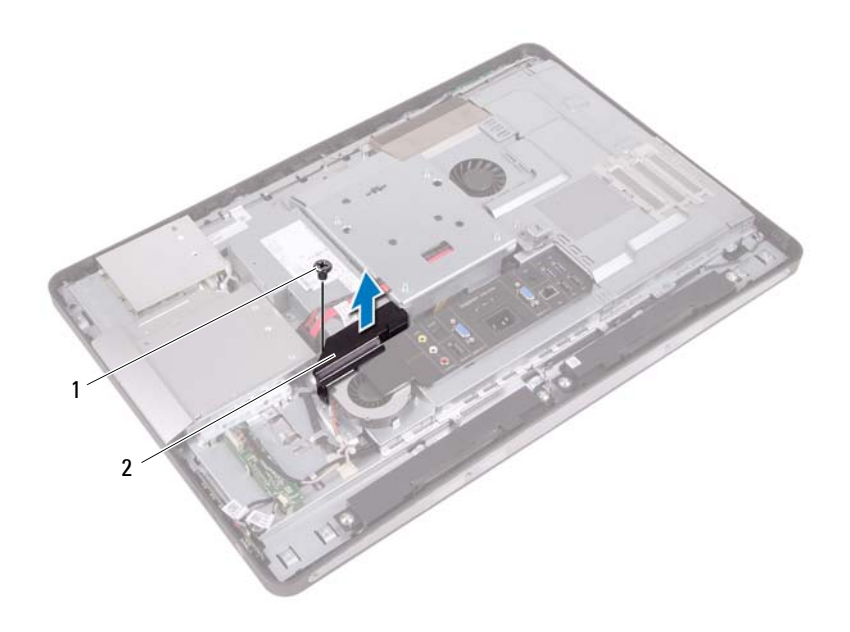

1 screw 2 power-supply fan bracket
# <span id="page-72-0"></span>**Replacing the Power-Supply Fan Bracket**

#### **Procedure**

- **1** Align the screw hole on the power-supply fan bracket with the screw hole on the chassis.
- **2** Replace the screw that secures the power-supply fan bracket to the chassis.

- **1** Replace the back cover. See ["Replacing the Back Cover" on page 22.](#page-21-0)
- **2** Replace the stand. See ["Replacing the Stand" on page 19.](#page-18-0)
- **3** Follow the instructions in ["After Working Inside Your Computer" on page 11.](#page-10-0)

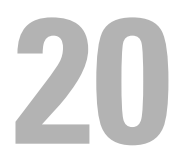

# **I/O Cover**

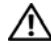

**WARNING: Before working inside your computer, read the safety information that shipped with your computer and follow the steps in ["Before You Begin" on page 9.](#page-8-0) For additional safety best practices information, see the Regulatory Compliance Homepage at dell.com/regulatory\_compliance.**

# <span id="page-74-0"></span>**Removing the I/O Cover**

- **1** Remove the stand. See ["Removing the Stand" on page 17.](#page-16-0)
- **2** Remove the back cover. See ["Removing the Back Cover" on page 21.](#page-20-0)

Gently lift the I/O cover to release it from the tabs that secure it to the chassis.

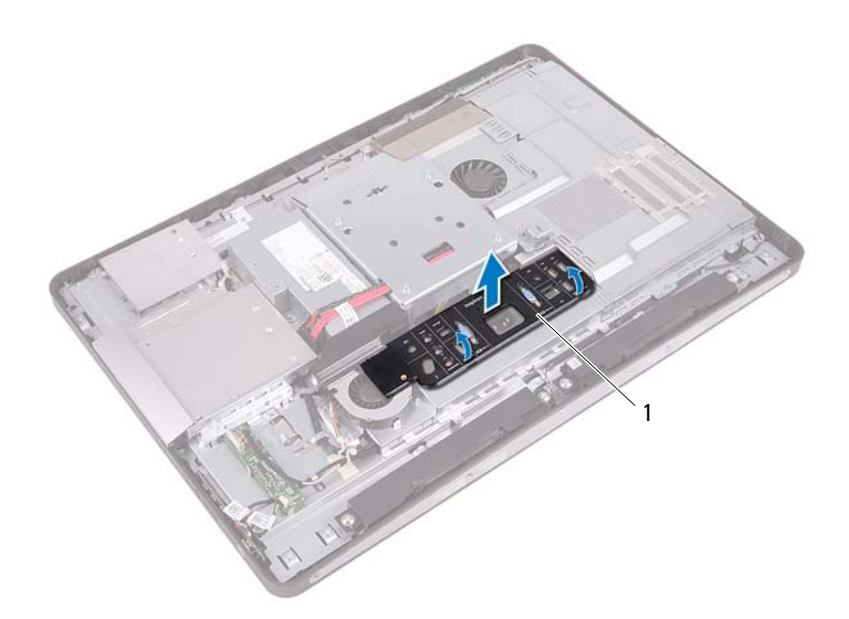

1 I/O cover

# <span id="page-76-0"></span>**Replacing the I/O Cover**

### **Procedure**

Place the I/O cover over the I/O board shield and snap it into position.

- **1** Replace the back cover. See ["Replacing the Back Cover" on page 22.](#page-21-0)
- **2** Replace the stand. See ["Replacing the Stand" on page 19.](#page-18-0)
- **3** Follow the instructions in ["After Working Inside Your Computer" on page 11.](#page-10-0)

**21**

# **I/O Board Shield**

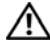

**WARNING: Before working inside your computer, read the safety information that shipped with your computer and follow the steps in ["Before You Begin" on page 9.](#page-8-0) For additional safety best practices information, see the Regulatory Compliance Homepage at dell.com/regulatory\_compliance.**

## <span id="page-78-0"></span>**Removing the I/O Board Shield**

- **1** Remove the stand. See ["Removing the Stand" on page 17.](#page-16-0)
- **2** Remove the back cover. See ["Removing the Back Cover" on page 21.](#page-20-0)
- **3** Remove the VESA-mount bracket. See ["Removing the VESA-Mount Bracket" on page 41.](#page-40-0)
- **4** Remove the system-board shield. See ["Removing the System-Board Shield" on page 47.](#page-46-0)
- **5** Remove the power-supply fan bracket. See ["Removing the Power-Supply Fan Bracket" on page 71.](#page-70-0)
- **6** Remove the I/O cover. See ["Removing the I/O Cover" on page 75](#page-74-0).

- Remove the screws that secure the power port to the I/O board shield.
- Remove the screw that secures the power supply control board to the I/O board shield.
- Remove the screws that secure the I/O board shield to the chassis.
- Turn the I/O board shield over and place it on the hard-drive cage.

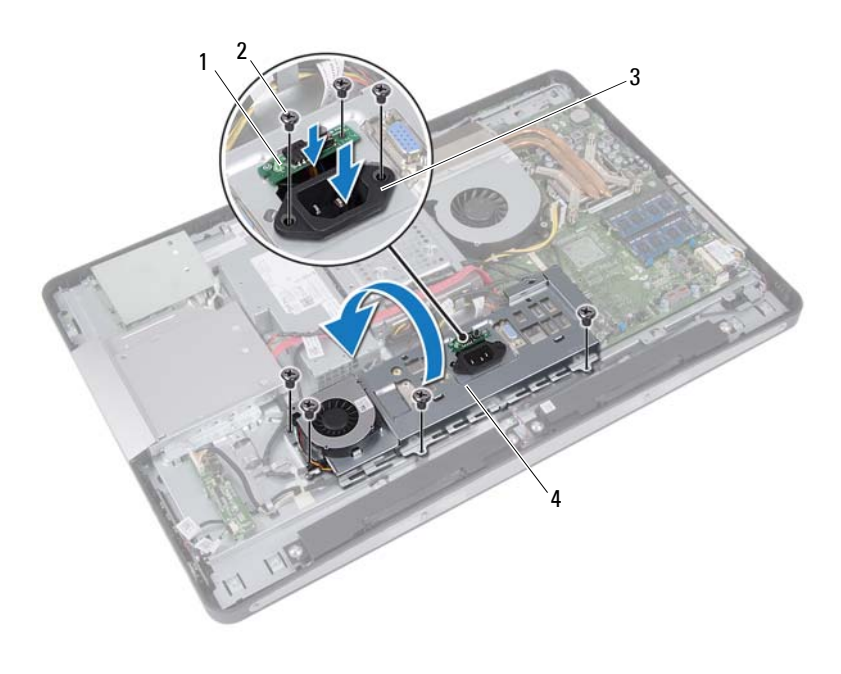

- 1 power-supply control board 2 screws (7)
- 3 power port 4 I/O board shield
- 
- Slide the power port and power-supply control board through the slot on the I/O board shield.
- Disconnect the power-supply fan cable from the system-board connectors.
- Lift the I/O board shield off the chassis.

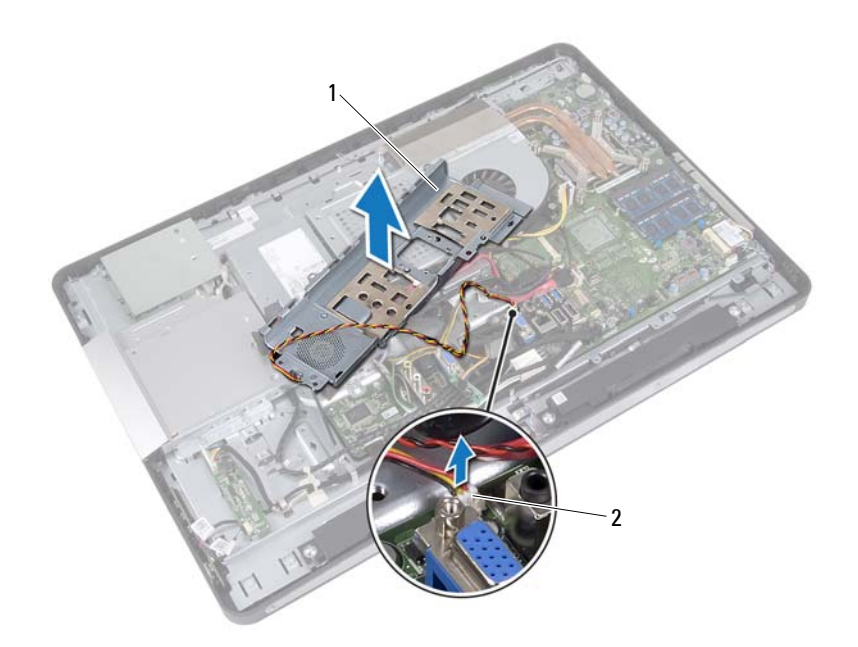

1 I/O board shield 2 power-supply fan cable

# <span id="page-81-0"></span>**Replacing the I/O Board Shield**

### **Procedure**

- **1** Connect the power-supply fan cable to the system-board connectors.
- **2** Slide the power port and the power-supply control board through the slot on the I/O board shield.
- **3** Align the screw holes on the I/O board shield with the screw holes on the chassis.
- **4** Replace the screws that secure the I/O board shield to the chassis.
- **5** Replace the screw that secures the power-supply control board to the I/O board shield.
- **6** Replace the screws that secure the power port to the I/O board shield.

- **1** Replace the I/O cover. See ["Replacing the I/O Cover" on page 77.](#page-76-0)
- **2** Replace the power-supply fan bracket. See ["Replacing the Power-Supply Fan Bracket" on page 73.](#page-72-0)
- **3** Replace the system-board shield. See ["Replacing the System-Board Shield" on page 49.](#page-48-0)
- **4** Replace the VESA-mount bracket. See ["Replacing the VESA-Mount Bracket" on page 42.](#page-41-0)
- **5** Replace the back cover. See ["Replacing the Back Cover" on page 22.](#page-21-0)
- **6** Replace the stand. See ["Replacing the Stand" on page 19](#page-18-0).
- **7** Follow the instructions in ["After Working Inside Your Computer" on](#page-10-0)  [page 11](#page-10-0).

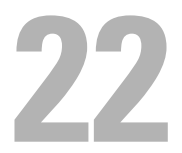

# **Power-Supply Unit**

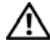

**WARNING: Before working inside your computer, read the safety information that shipped with your computer and follow the steps in ["Before You Begin" on page 9.](#page-8-0) For additional safety best practices information, see the Regulatory Compliance Homepage at dell.com/regulatory\_compliance.**

# **Removing the Power-Supply Unit**

- **1** Remove the stand. See ["Removing the Stand" on page 17.](#page-16-0)
- **2** Remove the back cover. See ["Removing the Back Cover" on page 21.](#page-20-0)
- **3** Remove the VESA-mount bracket. See ["Removing the VESA-Mount Bracket" on page 41.](#page-40-0)
- **4** Remove the system-board shield. See ["Removing the System-Board Shield" on page 47.](#page-46-0)
- **5** Remove the power-supply fan bracket. See ["Removing the Power-Supply Fan Bracket" on page 71.](#page-70-0)
- **6** Remove the I/O cover. See ["Removing the I/O Cover" on page 75](#page-74-0).
- **7** Remove the I/O board shield. See ["Removing the I/O Board Shield" on page 79.](#page-78-0)

- Disconnect the main power cable and processor power cable from the connectors on the system board.
- Remove the main power cable and processor power cable from the routing guides on the chassis.
- Remove the power-supply port cable from the routing guides on the chassis.
- Remove the screws that secure the power-supply unit to the chassis.
- Lift the power-supply unit off the chassis.

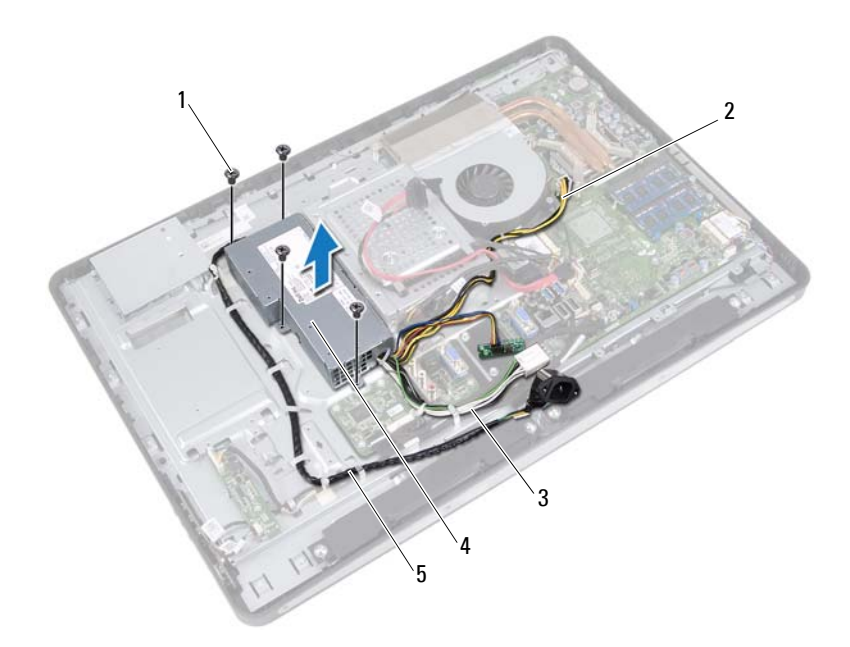

- 
- 3 main power cable 4 power-supply unit
- 1 screws (4) 2 processor power cable
	-

5 power-port cable

# **Replacing the Power-Supply Unit**

#### **Procedure**

- **1** Align the screw holes on the power-supply unit with the screw holes on the chassis.
- **2** Replace the screws that secure the power-supply unit to the chassis.
- **3** Route the power-supply port cable through the routing guides on the chassis.
- **4** Route the main power cable and processor power cable through the routing guides on the chassis.
- **5** Connect the main power cable and processor power cable to the connectors on the system board.

- **1** Replace the I/O board shield. See ["Replacing the I/O Board Shield" on page 82.](#page-81-0)
- **2** Replace the I/O cover. See ["Replacing the I/O Cover" on page 77](#page-76-0).
- **3** Replace the power-supply fan bracket. See ["Replacing the Power-Supply Fan Bracket" on page 73.](#page-72-0)
- **4** Replace the system-board shield. See ["Replacing the System-Board Shield" on page 49.](#page-48-0)
- **5** Replace the VESA-mount bracket. See ["Replacing the VESA-Mount Bracket" on page 42.](#page-41-0)
- **6** Replace the back cover. See ["Replacing the Back Cover" on page 22.](#page-21-0)
- **7** Replace the stand. See ["Replacing the Stand" on page 19.](#page-18-0)
- **8** Follow the instructions in ["After Working Inside Your Computer" on page 11.](#page-10-0)

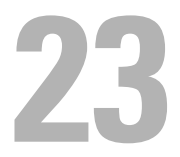

# **Power-Supply Fan**

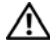

**WARNING: Before working inside your computer, read the safety information that shipped with your computer and follow the steps in ["Before You Begin" on page 9.](#page-8-0) For additional safety best practices information, see the Regulatory Compliance Homepage at dell.com/regulatory\_compliance.**

# **Removing the Power-Supply Fan**

- **1** Remove the stand. See ["Removing the Stand" on page 17.](#page-16-0)
- **2** Remove the back cover. See ["Removing the Back Cover" on page 21.](#page-20-0)
- **3** Remove the VESA-mount bracket. See ["Removing the VESA-Mount Bracket" on page 41.](#page-40-0)
- **4** Remove the system-board shield. See ["Removing the System-Board Shield" on page 47.](#page-46-0)
- **5** Remove the power-supply fan bracket. See ["Removing the Power-Supply Fan Bracket" on page 71.](#page-70-0)
- **6** Remove the I/O cover. See ["Removing the I/O Cover" on page 75](#page-74-0).
- **7** Remove the I/O board shield. See ["Removing the I/O Board Shield" on page 79.](#page-78-0)

- Remove the screws that secure the power-supply fan to the I/O board shield.
- Lift the power-supply fan off the I/O board shield.

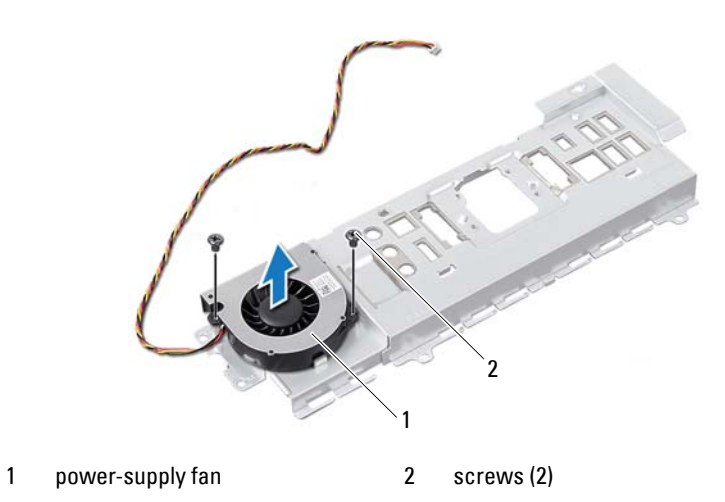

# **Replacing the Power-Supply Fan**

#### **Procedure**

- **1** Align the screw holes on the power-supply fan with the screw holes on the I/O board shield.
- **2** Replace the screws that secure the power-supply fan to the I/O board shield.

- **1** Replace the I/O board shield. See ["Replacing the I/O Board Shield" on page 82.](#page-81-0)
- **2** Replace the I/O cover. See ["Replacing the I/O Cover" on page 77](#page-76-0).
- **3** Replace the power-supply fan bracket. See ["Replacing the Power-Supply Fan Bracket" on page 73.](#page-72-0)
- **4** Replace the system-board shield. See ["Replacing the System-Board Shield" on page 49.](#page-48-0)
- **5** Replace the VESA-mount bracket. See ["Replacing the VESA-Mount Bracket" on page 42.](#page-41-0)
- **6** Replace the back cover. See ["Replacing the Back Cover" on page 22.](#page-21-0)
- **7** Replace the stand. See ["Replacing the Stand" on page 19.](#page-18-0)
- **8** Follow the instructions in ["After Working Inside Your Computer" on page 11.](#page-10-0)

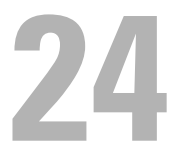

# **I/O Board**

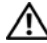

**WARNING: Before working inside your computer, read the safety information that shipped with your computer and follow the steps in ["Before You Begin" on page 9.](#page-8-0) For additional safety best practices information, see the Regulatory Compliance Homepage at dell.com/regulatory\_compliance.**

# **Removing the I/O Board**

- **1** Remove the stand. See ["Removing the Stand" on page 17.](#page-16-0)
- **2** Remove the back cover. See ["Removing the Back Cover" on page 21.](#page-20-0)
- **3** Remove the VESA-mount bracket. See ["Removing the VESA-Mount Bracket" on page 41.](#page-40-0)
- **4** Remove the system-board shield. See ["Removing the System-Board Shield" on page 47.](#page-46-0)
- **5** Remove the power-supply fan bracket. See ["Removing the Power-Supply Fan Bracket" on page 71.](#page-70-0)
- **6** Remove the I/O cover. See ["Removing the I/O Cover" on page 75](#page-74-0).
- **7** Remove the I/O board shield. See ["Removing the I/O Board Shield" on page 79.](#page-78-0)

- **1** Disconnect the main power cable from the system-board connector and move it away from the I/O board.
- **2** Remove the screw that secures the grounding cable to the chassis.
- **3** Disconnect the display cable and AV-in cable from the connectors on the I/O board.

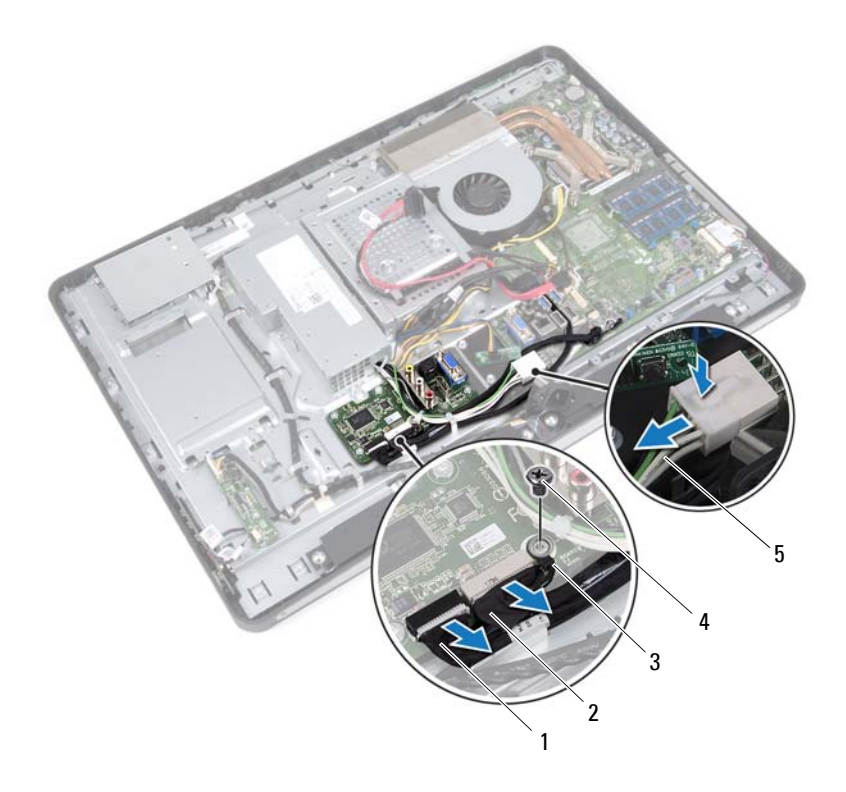

- 1 display cable 2 AV-in cable
- 
- 3 grounding cable 4 screw
- 

5 main power cable

- Remove the screws that secure the I/O board to the chassis.
- Lift the I/O board off the chassis.

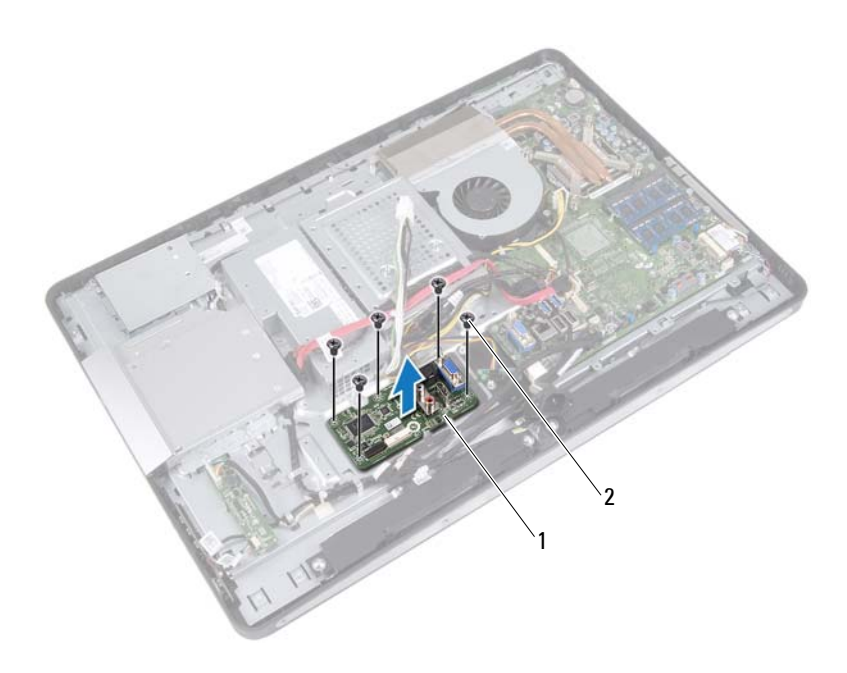

1 I/O board 2 screws (5)

# **Replacing the I/O Board**

#### **Procedure**

- Align the screw holes on the I/O board with the screw holes on the chassis.
- Replace the screws that secure the I/O board to chassis.
- Connect the display cable and AV-in cable to the connectors on the I/O board.
- Replace the screw that secures the grounding cable to the chassis.
- Connect the main power cable to the system-board connector.

- Replace the I/O board shield. See ["Replacing the I/O Board Shield" on page 82](#page-81-0).
- Replace the I/O cover. See ["Replacing the I/O Cover" on page 77.](#page-76-0)
- Replace the power-supply fan bracket. See ["Replacing the Power-Supply Fan Bracket" on page 73.](#page-72-0)
- Replace the system-board shield. See ["Replacing the System-Board Shield" on page 49.](#page-48-0)
- Replace the VESA-mount bracket. See ["Replacing the VESA-Mount Bracket" on page 42.](#page-41-0)
- Replace the back cover. See ["Replacing the Back Cover" on page 22.](#page-21-0)
- Replace the stand. See ["Replacing the Stand" on page 19](#page-18-0).
- Follow the instructions in ["After Working Inside Your Computer" on page 11](#page-10-0).

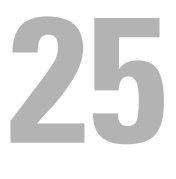

# **Coin-Cell Battery**

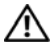

**WARNING: Before working inside your computer, read the safety information that shipped with your computer and follow the steps in ["Before You Begin" on page 9.](#page-8-0) For additional safety best practices information, see the Regulatory Compliance Homepage at dell.com/regulatory\_compliance.**

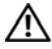

**WARNING: The battery may explode if installed incorrectly. Replace the battery only with the same or equivalent type. Discard used batteries according to the manufacturer's instructions.**

# **Removing the Coin-Cell Battery**

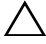

**CAUTION: Removing the coin-cell battery resets the BIOS settings to default. It is recommended that you note the BIOS settings before removing the coin-cell battery.**

#### **Prerequisites**

- **1** Remove the stand. See ["Removing the Stand" on page 17.](#page-16-0)
- **2** Remove the back cover. See ["Removing the Back Cover" on page 21.](#page-20-0)
- **3** Remove the VESA-mount bracket. See ["Removing the VESA-Mount Bracket" on page 41.](#page-40-0)
- **4** Remove the system-board shield. See ["Removing the System-Board Shield" on page 47.](#page-46-0)

 $\mathsf{l}$ 

Using a plastic scribe, gently pry out the coin-cell battery from the battery socket on the system board.

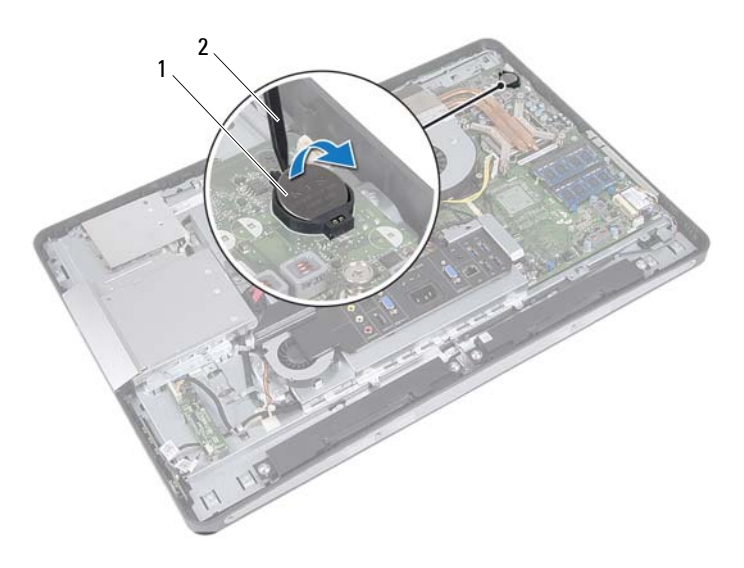

1 coin-cell battery 2 plastic scribe

# **Replacing the Coin-Cell Battery**

### **Procedure**

With the positive-side facing up, snap the coin-cell battery into the battery socket on the system board.

- **1** Replace the system-board shield. See ["Replacing the System-Board Shield" on page 49.](#page-48-0)
- **2** Replace the VESA-mount bracket. See ["Replacing the VESA-Mount Bracket" on page 42.](#page-41-0)
- **3** Replace the back cover. See ["Replacing the Back Cover" on page 22.](#page-21-0)
- **4** Replace the stand. See ["Replacing the Stand" on page 19.](#page-18-0)
- **5** Update the BIOS with values you may have noted before removing the coin-cell battery. See ["Entering System Setup" on page 125.](#page-124-0)
- **6** Follow the instructions in ["After Working Inside Your Computer" on page 11.](#page-10-0)

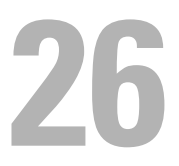

# **System Board**

**WARNING: Before working inside your computer, read the safety information that shipped with your computer and follow the steps in ["Before You Begin" on page 9.](#page-8-0) For additional safety best practices information, see the Regulatory Compliance Homepage at dell.com/regulatory\_compliance.**

## <span id="page-98-0"></span>**Removing the System Board**

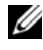

**NOTE:** Your computer's Service Tag is stored in the system board. You must enter the Service Tag in the BIOS after you replace the system board.

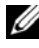

**NOTE:** Before disconnecting the cables from the system board, note the location of the connectors so that you can reconnect them correctly after you replace the system board.

- **1** Remove the stand. See ["Removing the Stand" on page 17.](#page-16-0)
- **2** Remove the back cover. See ["Removing the Back Cover" on page 21.](#page-20-0)
- **3** Remove the VESA-mount bracket. See ["Removing the VESA-Mount Bracket" on page 41.](#page-40-0)
- **4** Remove the system-board shield. See ["Removing the System-Board Shield" on page 47](#page-46-0)
- **5** Remove the memory modules. See ["Removing the Memory Module\(s\)" on page 33](#page-32-0).
- **6** Remove the power-supply fan bracket. See ["Removing the Power-Supply Fan Bracket" on page 71.](#page-70-0)
- **7** Remove the I/O cover. See ["Removing the I/O Cover" on page 75](#page-74-0).
- **8** Remove the I/O board shield. See ["Removing the I/O Board Shield" on page 79.](#page-78-0)
- **9** Remove the processor heat-sink. See ["Removing the Processor Heat-Sink" on page 59.](#page-58-0)
- **10** Remove the processor heat-sink fan. See ["Removing the Processor Heat-Sink Fan" on page 63](#page-62-0).
- **11** Remove the processor. See ["Removing the Processor" on page 67.](#page-66-0)
- **12** Remove the wireless mini-card. See ["Removing the Wireless Mini-Card" on page 51](#page-50-0).

- <span id="page-99-0"></span>**1** Disconnect all the cables from the system-board connectors.
- <span id="page-99-1"></span>**2** Remove the screws that secure the system board to the chassis.
- **3** Gently lift the system board to the side of your computer and remove the system board off the chassis.

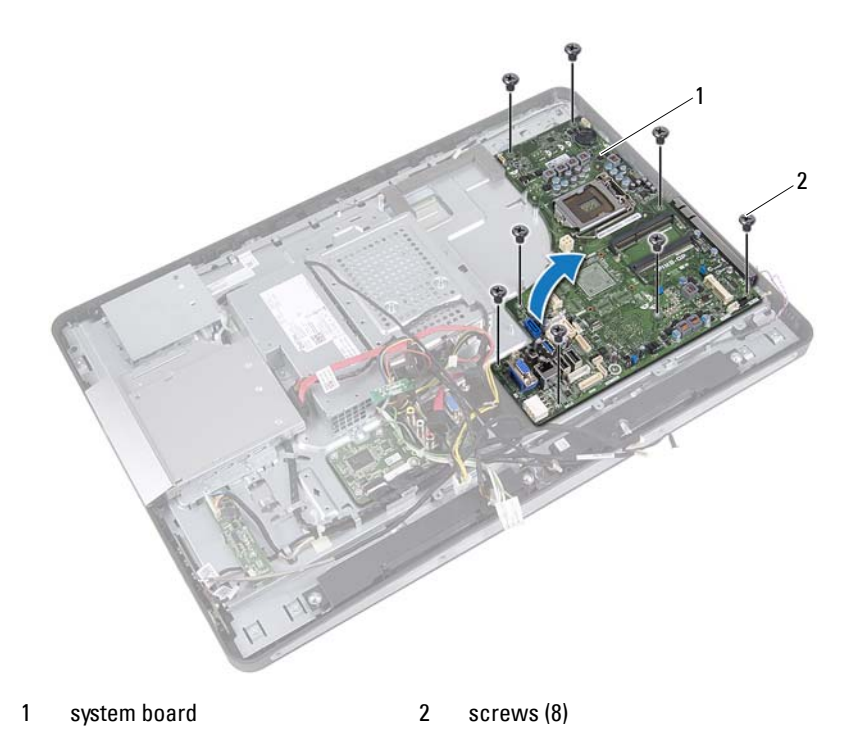

# <span id="page-100-2"></span>**Replacing the System Board**

#### **Procedure**

- <span id="page-100-0"></span>**1** Align the screw holes on the system board with the screw holes on the chassis.
- **2** Replace the screws that secure the system board to the chassis.
- <span id="page-100-1"></span>**3** Connect all the cables to the system-board connectors.

- **1** Replace the wireless mini-card. See ["Replacing the Wireless Mini-Card" on page 53.](#page-52-0)
- **2** Replace the processor. See ["Replacing the Processor" on page 69.](#page-68-0)
- **3** Replace the processor heat-sink fan. See ["Replacing the Processor Heat-Sink Fan" on page 65](#page-64-0).
- **4** Replace the processor heat-sink. See ["Replacing the Processor Heat-Sink" on page 61.](#page-60-0)
- **5** Replace the I/O board shield. See ["Replacing the I/O Board Shield" on page 82.](#page-81-0)
- **6** Replace the I/O cover. See ["Replacing the I/O Cover" on page 77](#page-76-0).
- **7** Replace the power-supply fan bracket. See ["Replacing the Power-Supply Fan Bracket" on page 73.](#page-72-0)
- **8** Replace the memory modules. See ["Replacing the Memory Module\(s\)" on page 35](#page-34-0).
- **9** Replace the system-board shield. See ["Replacing the System-Board Shield" on page 49.](#page-48-0)
- **10** Replace the VESA-mount bracket. See ["Replacing the VESA-Mount Bracket" on page 42.](#page-41-0)
- **11** Replace the back cover. See ["Replacing the Back Cover" on page 22.](#page-21-0)
- **12** Replace the stand. See ["Replacing the Stand" on page 19.](#page-18-0)
- **13** Follow the instructions in ["After Working Inside Your Computer" on page 11.](#page-10-0)

# **Entering the Service Tag in the BIOS**

- **1** Turn on the computer.
- **2** Press <F2> during POST to enter the system setup program.
- **3** Navigate to the main tab and enter the Service Tag in the **Service Tag Setting** field.

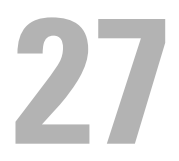

# **Antenna Module(s)**

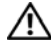

**WARNING: Before working inside your computer, read the safety information that shipped with your computer and follow the steps in ["Before You Begin" on page 9.](#page-8-0) For additional safety best practices information, see the Regulatory Compliance Homepage at dell.com/regulatory\_compliance.**

# **Removing the Antenna Module(s)**

- **1** Remove the stand. See ["Removing the Stand" on page 17.](#page-16-0)
- **2** Remove the back cover. See ["Removing the Back Cover" on page 21.](#page-20-0)
- **3** Follow the instructions from [step 1](#page-37-0) to [step 3](#page-37-1) in ["Removing the Optical](#page-36-0)  [Drive" on page 37.](#page-36-0)
- **4** Remove the power-button board. See ["Removing the Power-Button Board" on page 31](#page-30-0).
- **5** Remove the converter board. See ["Removing the Converter Board" on page 27.](#page-26-0)
- **6** Remove the VESA-mount bracket. See ["Removing the VESA-Mount Bracket" on page 41.](#page-40-0)
- **7** Follow the instructions from [step 1](#page-43-0) to [step 5](#page-43-1) in ["Removing the Hard Drive"](#page-42-0)  [on page 43.](#page-42-0)
- **8** Remove the system-board shield. See ["Removing the System-Board Shield" on page 47.](#page-46-0)
- **9** Remove the memory modules. See ["Removing the Memory Module\(s\)" on page 33](#page-32-0).
- **10** Remove the wireless mini-card. See ["Removing the Wireless Mini-Card" on page 51.](#page-50-0)
- **11** Remove the I/O cover. See ["Removing the I/O Cover" on page 75](#page-74-0).
- **12** Remove the power-supply fan bracket. See ["Removing the Power-Supply Fan Bracket" on page 71.](#page-70-0)
- **13** Remove the I/O board shield. See ["Removing the I/O Board Shield" on page 79](#page-78-0).
- **14** Follow the instructions from [step 1](#page-99-0) to [step 3](#page-99-1) in ["Removing the System](#page-98-0)  [Board" on page 99.](#page-98-0)

- **1** Remove the screws that secure the antenna modules to the chassis.
- **2** Make a note of the antenna-cable routing and remove the antenna cables from the routing guides on the chassis.
- **3** Lift the antenna modules off the chassis.

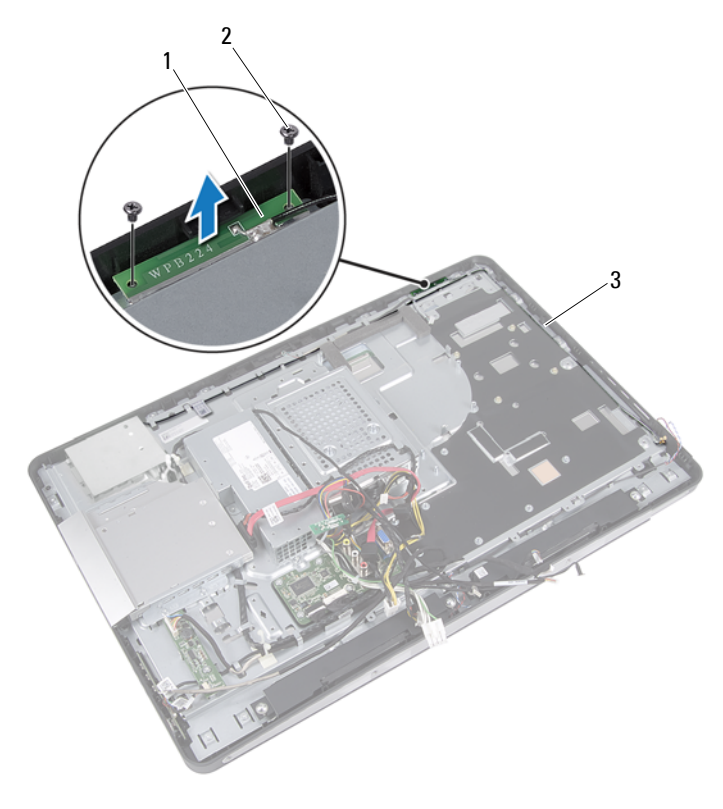

- 1 antenna modules (2) 2 screws (4)
- 3 antenna cable routing

# **Replacing the Antenna Module(s)**

#### **Procedure**

- **1** Align the screw holes on the antenna modules with the screw holes on the chassis.
- **2** Replace the screws that secure the antenna modules to the chassis.
- **3** Route the antenna cables through the routing guides on the chassis.

- **1** Follow the instructions from [step 1](#page-100-0) to [step 3](#page-100-1) in "Replacing the System [Board" on page 101.](#page-100-2)
- **2** Replace the I/O board shield. See ["Replacing the I/O Board Shield" on page 82](#page-81-0).
- **3** Replace the power-supply fan bracket. See ["Replacing the Power-Supply Fan Bracket" on page 73.](#page-72-0)
- **4** Replace the I/O cover. See ["Replacing the I/O Cover" on page 77.](#page-76-0)
- **5** Replace the wireless mini-card. See ["Replacing the Wireless Mini-Card" on page 53](#page-52-0).
- **6** Replace the memory modules. See ["Replacing the Memory Module\(s\)" on page 35.](#page-34-0)
- **7** Replace the system-board shield. See ["Replacing the System-Board Shield" on page 49.](#page-48-0)
- **8** Follow the instructions from [step 4](#page-45-0) to [step 8](#page-45-2) in ["Replacing the Hard Drive"](#page-45-1)  [on page 46.](#page-45-1)
- **9** Replace the VESA-mount bracket. See ["Replacing the VESA-Mount Bracket" on page 42.](#page-41-0)
- **10** Replace converter board. See ["Replacing the Converter Board" on page 29](#page-28-0).
- **11** Replace power-button board. See ["Replacing the Power-Button Board" on page 32.](#page-31-0)
- **12** Follow the instructions from [step 4](#page-39-0) to [step 6](#page-39-2) in ["Replacing the Optical](#page-39-1)  [Drive" on page 40.](#page-39-1)
- **13** Replace the back cover. See ["Replacing the Back Cover" on page 22.](#page-21-0)
- Replace the stand. See ["Replacing the Stand" on page 19.](#page-18-0)
- Follow the instructions in ["After Working Inside Your Computer" on page 11.](#page-10-0)
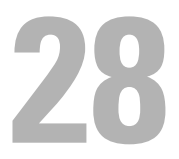

# **Display Panel**

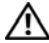

**WARNING: Before working inside your computer, read the safety information that shipped with your computer and follow the steps in ["Before You Begin" on page 9.](#page-8-0) For additional safety best practices information, see the Regulatory Compliance Homepage at dell.com/regulatory\_compliance.**

### <span id="page-108-0"></span>**Removing the Display Panel**

### **Prerequisites**

- **1** Remove the stand. See ["Removing the Stand" on page 17.](#page-16-0)
- **2** Remove the back cover. See ["Removing the Back Cover" on page 21.](#page-20-0)
- **3** Remove the touchscreen board. See ["Removing the Touchscreen Board" on page 23.](#page-22-0)
- **4** Follow the instructions from [step 1](#page-37-0) to [step 3](#page-37-1) in ["Removing the Optical](#page-36-0)  [Drive" on page 37.](#page-36-0)
- **5** Remove the power-button board. See ["Removing the Power-Button Board" on page 31](#page-30-0).
- **6** Remove the converter board. See ["Removing the Converter Board" on page 27.](#page-26-0)
- **7** Remove the VESA-mount bracket. See ["Removing the VESA-Mount Bracket" on page 41.](#page-40-0)
- **8** Follow the instructions from [step 1](#page-43-0) to [step 5](#page-43-1) in ["Removing the Hard Drive"](#page-42-0)  [on page 43.](#page-42-0)
- **9** Remove the system-board shield. See ["Removing the System-Board Shield" on page 47.](#page-46-0)
- **10** Remove the memory modules. See ["Removing the Memory Module\(s\)" on page 33](#page-32-0).
- **11** Remove the wireless mini-card. See ["Removing the Wireless Mini-Card" on page 51.](#page-50-0)
- **12** Remove the power-supply fan bracket. See ["Removing the Power-Supply Fan Bracket" on page 71.](#page-70-0)
- **13** Remove the I/O cover. See ["Removing the I/O Cover" on page 75](#page-74-0).
- **14** Remove the I/O board shield. See ["Removing the I/O Board Shield" on page 79](#page-78-0).
- **15** Remove the power-supply unit. See ["Removing the Power-Supply Unit" on page 83.](#page-82-0)
- **16** Remove the speakers. See ["Removing the Speakers" on page 55.](#page-54-0)
- **17** Remove the I/O board. See ["Removing the I/O Board" on page 91.](#page-90-0)
- **18** Remove the processor heat-sink. See ["Removing the Processor Heat-Sink" on page 59.](#page-58-0)
- **19** Remove the processor heat-sink fan. See ["Removing the Processor Heat-Sink Fan" on page 63](#page-62-0).
- **20** Follow the instructions from [step 1](#page-99-0) to [step 3](#page-99-1) in "Removing the System" [Board" on page 99.](#page-98-0)

### **Procedure**

**1** Press the release latches on each side of the display cable, and then pull the cable to disconnect it from the connector on the display panel.

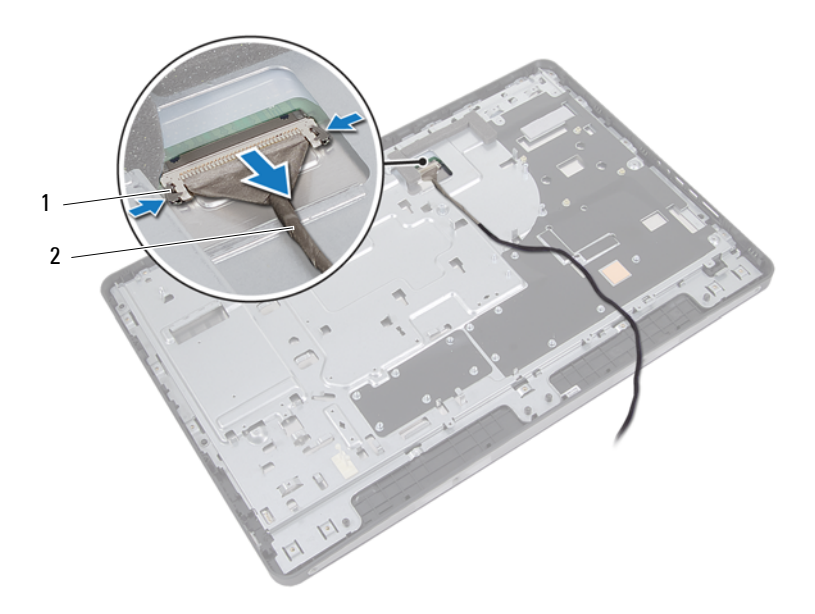

1 release latches (2) 2 display cable

- Remove the screws that secure the chassis to the middle frame.
- Release the touchscreen-board cables from chassis.
- Lift the chassis off the middle frame.

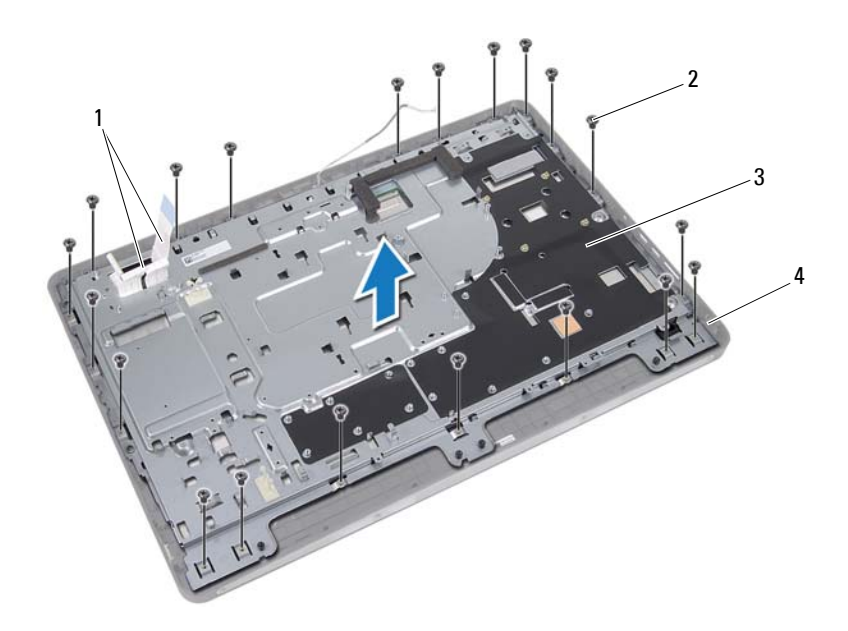

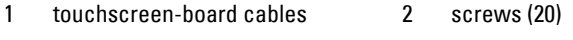

- 3 chassis 4 middle frame
- 
- Peel the tape adhered over the connectors.
- Lift the connector latch and disconnect the touchscreen-board cables.

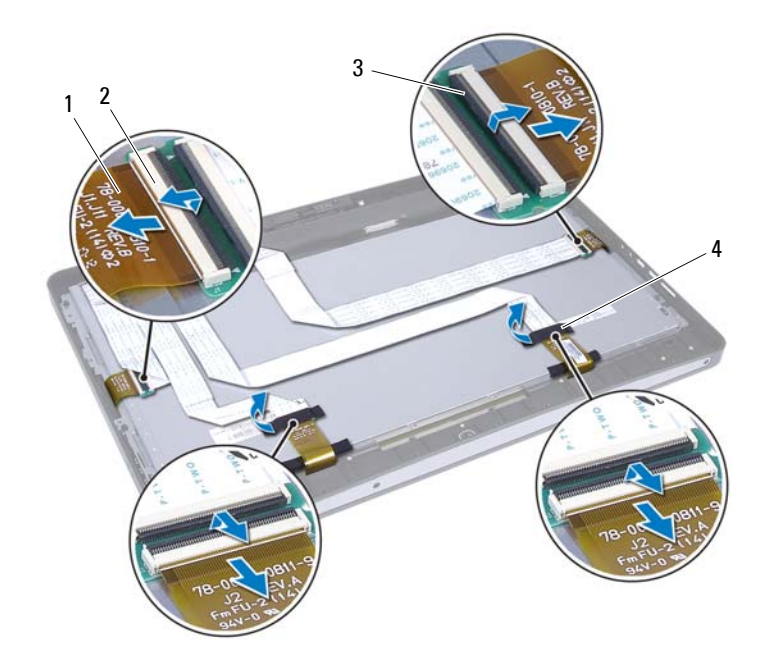

- 1 touchscreen-board cables (4) 2 connectors (4)
- 3 connector latch (4) 4 tape (2)
- -
- Remove the screws that secure the display assembly to the middle frame.
- Gently lift the display assembly off the middle frame.

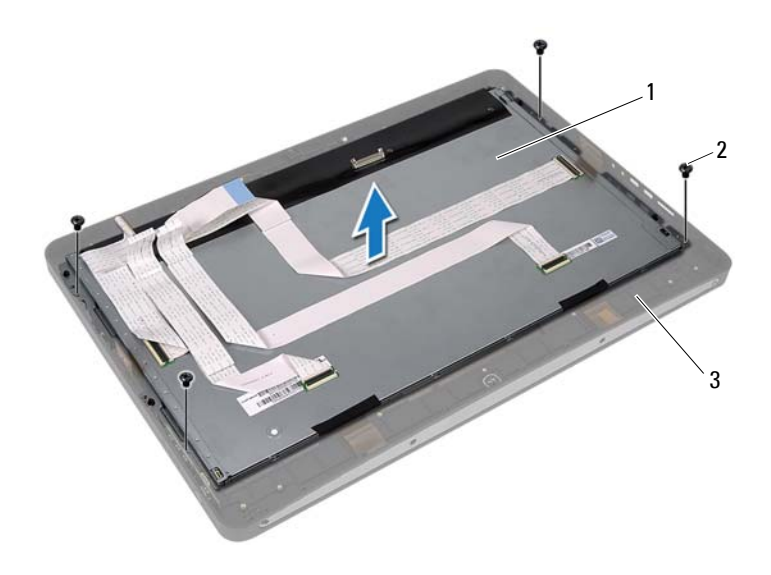

- 1 display assembly 2 screws (4)
- 3 middle frame
- Remove the screws that secure the display brackets to the display panel.
- Remove the display brackets off the display panel.

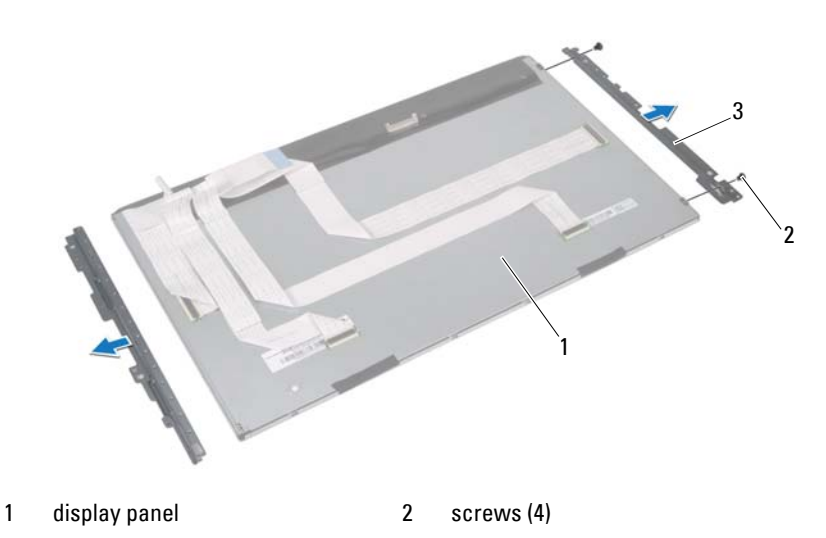

3 display brackets (2)

## <span id="page-115-0"></span>**Replacing the Display Panel**

### **Procedure**

- **1** Align the screw holes on the display brackets with the screw holes on the display panel.
- **2** Replace the screws that secure the display brackets to the display panel.
- **3** Gently place the display panel over the middle frame.
- **4** Replace the screws that secure the display assembly to the middle frame.
- **5** Connect all the touchscreen-board cables to the connectors on the display assembly.
- **6** Adhere the tape over the connectors.
- **7** Route the touchscreen-board cables through the chassis.
- **8** Place the chassis over the display panel and align the screw holes on the chassis with the screw holes on the display.
- **9** Replace the screws that secure the chassis to the middle frame.
- **10** Connect the display cable to the connector on the display panel.

### **Postrequisites**

- **1** Follow the instructions from [step 1](#page-100-0) to [step 3](#page-100-1) in "Replacing the System [Board" on page 101.](#page-100-2)
- **2** Replace the processor heat-sink fan. See ["Replacing the Processor Heat-Sink Fan" on page 65](#page-64-0).
- **3** Replace the processor heat-sink. See ["Replacing the Processor Heat-Sink" on page 61.](#page-60-0)
- **4** Replace the I/O board. See ["Replacing the I/O Board" on page 94.](#page-93-0)
- **5** Replace the speakers. See ["Replacing the Speakers" on page 57.](#page-56-0)
- **6** Replace the power-supply unit. See ["Replacing the Power-Supply Unit" on page 85.](#page-84-0)
- **7** Replace the I/O board shield. See ["Replacing the I/O Board Shield" on page 82](#page-81-0).
- **8** Replace the I/O cover. See ["Replacing the I/O Cover" on page 77.](#page-76-0)
- **9** Replace the power-supply fan bracket. See ["Replacing the Power-Supply Fan Bracket" on page 73.](#page-72-0)
- **10** Replace the wireless mini-card. See ["Replacing the Wireless Mini-Card" on page 53.](#page-52-0)
- **11** Replace the memory modules. See ["Replacing the Memory Module\(s\)" on page 35](#page-34-0).
- **12** Replace the system-board shield. See ["Replacing the System-Board Shield" on page 49.](#page-48-0)
- **13** Follow the instructions from [step 4](#page-45-0) to [step 8](#page-45-1) in ["Replacing the Hard Drive"](#page-45-2)  [on page 46.](#page-45-2)
- **14** Replace the VESA-mount bracket. See ["Replacing the VESA-Mount Bracket" on page 42.](#page-41-0)
- **15** Replace converter board. See ["Replacing the Converter Board" on page 29.](#page-28-0)
- **16** Replace power-button board. See ["Replacing the Power-Button Board" on page 32](#page-31-0).
- **17** Follow the instructions from [step 4](#page-39-1) to [step 6](#page-39-2) in ["Replacing the Optical](#page-39-0)  [Drive" on page 40.](#page-39-0)
- **18** Replace the touchscreen board. See ["Replacing the Touchscreen Board" on page 26.](#page-25-0)
- **19** Replace the back cover. See ["Replacing the Back Cover" on page 22.](#page-21-0)
- **20** Replace the stand. See ["Replacing the Stand" on page 19.](#page-18-0)
- **21** Follow the instructions in ["After Working Inside Your Computer" on page 11.](#page-10-0)

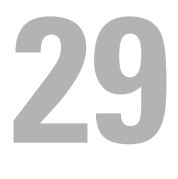

# **Camera Module**

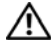

**WARNING: Before working inside your computer, read the safety information that shipped with your computer and follow the steps in ["Before You Begin" on page 9.](#page-8-0) For additional safety best practices information, see the Regulatory Compliance Homepage at dell.com/regulatory\_compliance.**

### **Removing the Camera Module**

### **Prerequisites**

- **1** Remove the stand. See ["Removing the Stand" on page 17.](#page-16-0)
- **2** Remove the back cover. See ["Removing the Back Cover" on page 21.](#page-20-0)
- **3** Remove the touchscreen board. See ["Removing the Touchscreen Board" on page 23.](#page-22-0)
- **4** Follow the instructions from [step 1](#page-37-0) to [step 3](#page-37-1) in ["Removing the Optical](#page-36-0)  [Drive" on page 37.](#page-36-0)
- **5** Remove the power-button board. See ["Removing the Power-Button Board" on page 31](#page-30-0).
- **6** Remove the converter board. See ["Removing the Converter Board" on page 27.](#page-26-0)
- **7** Remove the VESA-mount bracket. See ["Removing the VESA-Mount Bracket" on page 41.](#page-40-0)
- **8** Follow the instructions from [step 1](#page-43-0) to [step 5](#page-43-1) in ["Removing the Hard Drive"](#page-42-0)  [on page 43.](#page-42-0)
- **9** Remove the system-board shield. See ["Removing the System-Board Shield" on page 47.](#page-46-0)
- **10** Remove the memory modules. See ["Removing the Memory Module\(s\)" on page 33](#page-32-0).
- **11** Remove the wireless mini-card. See ["Removing the Wireless Mini-Card" on page 51.](#page-50-0)
- **12** Remove the power-supply fan bracket. See ["Removing the Power-Supply Fan Bracket" on page 71.](#page-70-0)
- Remove the I/O cover. See ["Removing the I/O Cover" on page 75](#page-74-0).
- Remove the I/O board shield. See ["Removing the I/O Board Shield" on page 79](#page-78-0).
- Remove the power-supply unit. See ["Removing the Power-Supply Unit" on page 83.](#page-82-0)
- Remove the speakers. See ["Removing the Speakers" on page 55.](#page-54-0)
- Remove the I/O board. See ["Removing the I/O Board" on page 91.](#page-90-0)
- Remove the processor heat-sink. See ["Removing the Processor Heat-Sink" on page 59.](#page-58-0)
- Remove the processor heat-sink fan. See ["Removing the Processor Heat-Sink Fan" on page 63](#page-62-0).
- Follow the instructions from [step 1](#page-99-0) to [step 3](#page-99-1) in "Removing the System" [Board" on page 99.](#page-98-0)
- Remove the display panel. See ["Removing the Display Panel" on page 109.](#page-108-0)

### **Procedure**

- **1** Disconnect the camera cable from the connector on the camera module.
- **2** Remove the screws that secure the camera module to the middle frame.
- **3** Lift the camera module off the middle frame.

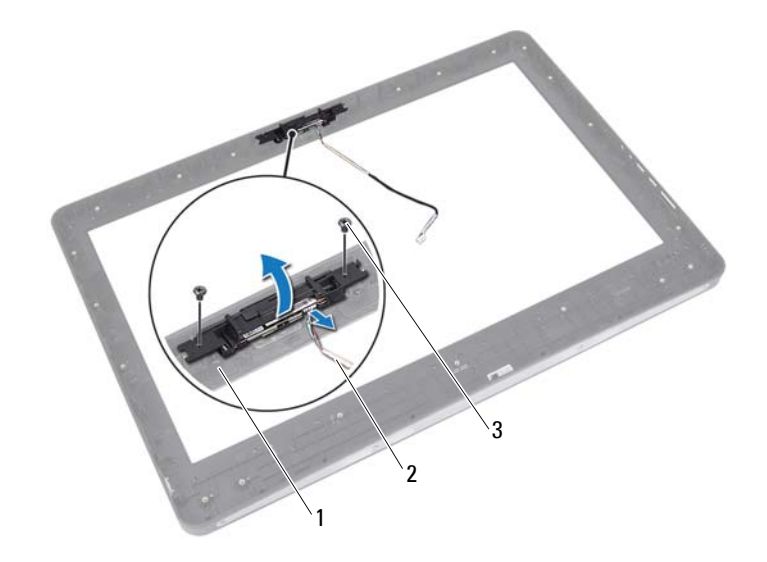

- 1 middle frame 2 camera cable
	-

3 screws (2)

## **Replacing the Camera Module**

### **Procedure**

- **1** Align the screw holes on the camera module with the screw holes on the middle frame.
- **2** Replace the screws that secure the camera module to the middle frame.
- **3** Connect the camera cable to the connector on the camera module.

### **Postrequisites**

- **1** Replace the display panel. See ["Replacing the Display Panel" on page 116.](#page-115-0)
- **2** Follow the instructions from [step 1](#page-100-0) to [step 3](#page-100-1) in ["Replacing the System](#page-100-2)  [Board" on page 101.](#page-100-2)
- **3** Replace the processor heat-sink fan. See ["Replacing the Processor Heat-Sink Fan" on page 65](#page-64-0).
- **4** Replace the processor heat-sink. See ["Replacing the Processor Heat-Sink" on page 61.](#page-60-0)
- **5** Replace the I/O board. See ["Replacing the I/O Board" on page 94.](#page-93-0)
- **6** Replace the speakers. See ["Replacing the Speakers" on page 57.](#page-56-0)
- **7** Replace the power-supply unit. See ["Replacing the Power-Supply Unit" on page 85.](#page-84-0)
- **8** Replace the I/O board shield. See ["Replacing the I/O Board Shield" on page 82](#page-81-0).
- **9** Replace the I/O cover. See ["Replacing the I/O Cover" on page 77.](#page-76-0)
- **10** Replace the power-supply fan bracket. See ["Replacing the Power-Supply Fan Bracket" on page 73.](#page-72-0)
- **11** Replace the wireless mini-card. See ["Replacing the Wireless Mini-Card" on page 53](#page-52-0).
- **12** Replace the memory modules. See ["Replacing the Memory Module\(s\)" on page 35.](#page-34-0)
- **13** Replace the system-board shield. See ["Replacing the System-Board Shield" on page 49.](#page-48-0)
- **14** Follow the instructions from [step 4](#page-45-0) to [step 8](#page-45-1) in ["Replacing the Hard Drive"](#page-45-2)  [on page 46.](#page-45-2)
- **15** Replace the VESA-mount bracket. See ["Replacing the VESA-Mount Bracket" on page 42.](#page-41-0)
- **16** Replace converter board. See ["Replacing the Converter Board" on page 29.](#page-28-0)
- **17** Replace power-button board. See ["Replacing the Power-Button Board" on page 32](#page-31-0).
- **18** Follow the instructions from [step 4](#page-39-1) to [step 6](#page-39-2) in ["Removing the Optical](#page-36-0)  [Drive" on page 37.](#page-36-0)
- **19** Replace the touchscreen board. See ["Replacing the Touchscreen Board" on page 26.](#page-25-0)
- **20** Replace the back cover. See ["Replacing the Back Cover" on page 22.](#page-21-0)
- **21** Replace the stand. See ["Replacing the Stand" on page 19.](#page-18-0)
- **22** Follow the instructions in ["After Working Inside Your Computer" on page 11.](#page-10-0)

# **30**

# **System Setup**

### **Overview**

Use the system setup to:

- Get information about the hardware installed on your computer, such as the amount of RAM, the size of the hard drive, and so on
- Change the system configuration information
- Set or change a user-selectable option, such as the user password, type of hard drive installed, enabling or disabling base devices, and so on

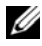

*MOTE:* Before you change system setup, it is recommended that you write down the system setup screen information for future reference.

# <span id="page-124-0"></span>**Entering System Setup**

- **1** Turn on (or restart) your computer.
- **2** During POST, when the DELL logo is displayed, watch for the F2 prompt to appear and then press <F2> immediately.

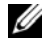

**NOTE:** The F2 prompt indicates that the keyboard has initialized. This prompt can appear very quickly, so you must watch for it, and then press <F2>. If you press <F2> before the F2 prompt, this keystroke is lost. If you wait too long and the operating system logo appears, continue to wait until you see the Microsoft Windows desktop. Then, turn off your computer and try again. See ["Turn Off Your Computer and Connected Devices" on page 9.](#page-8-1)

### **System Setup Screens**

The system setup screen displays current or changeable configuration information for your computer. Information on the screen is divided into three areas: the **setup item**, active **help screen**, and **key functions**.

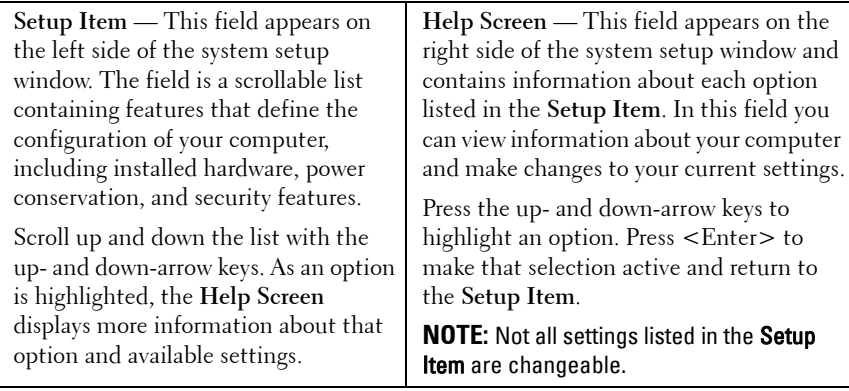

**Key Functions** — This field appears below the **Help Screen** and lists keys and their functions within the active system setup field.

### **System Setup Options**

**NOTE:** Depending on your computer and installed devices, the items listed in this section may appear, or may not appear exactly as listed.

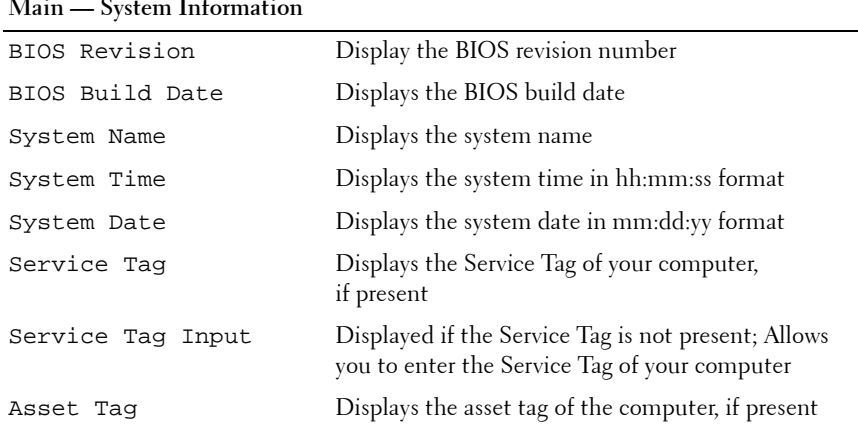

### **Main — System Information**

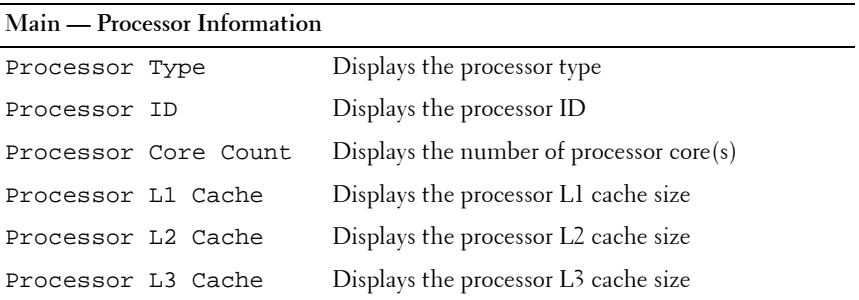

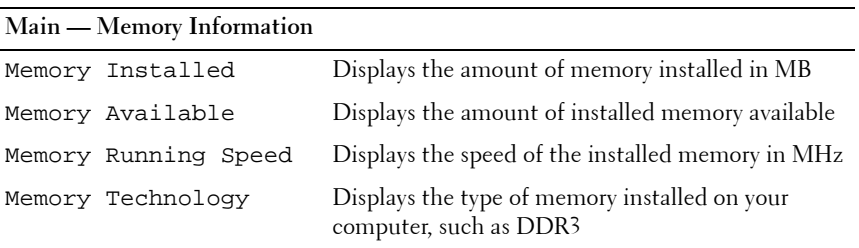

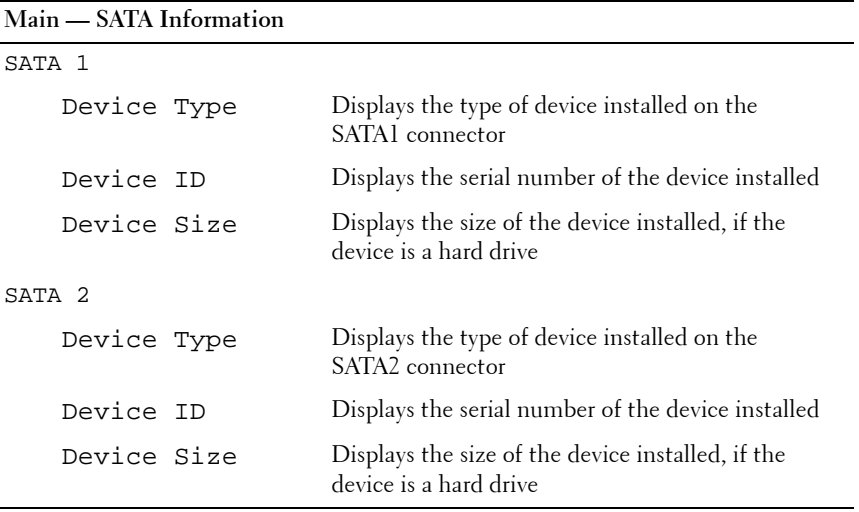

**Advanced — CPU Feature**

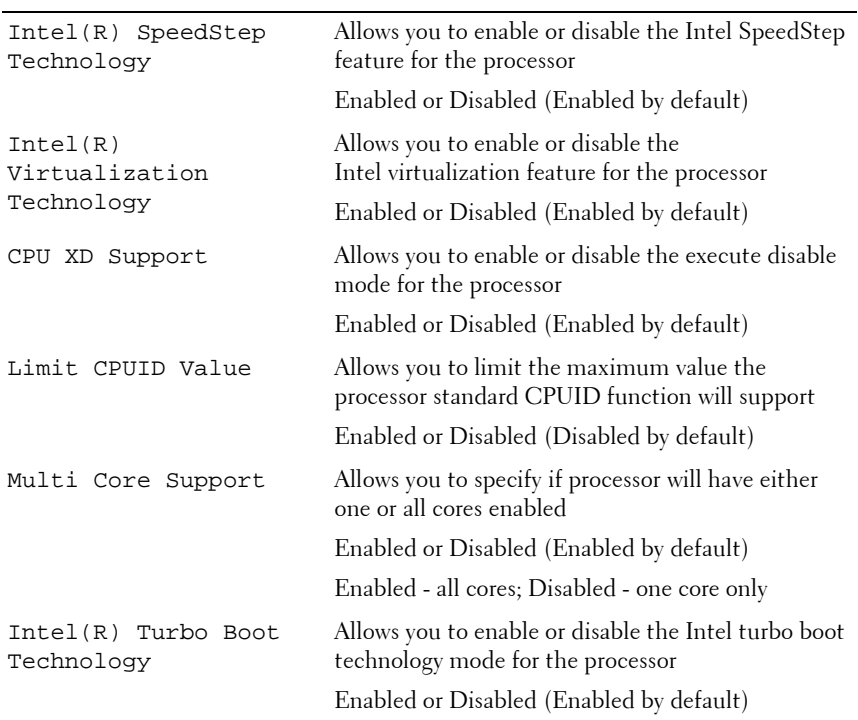

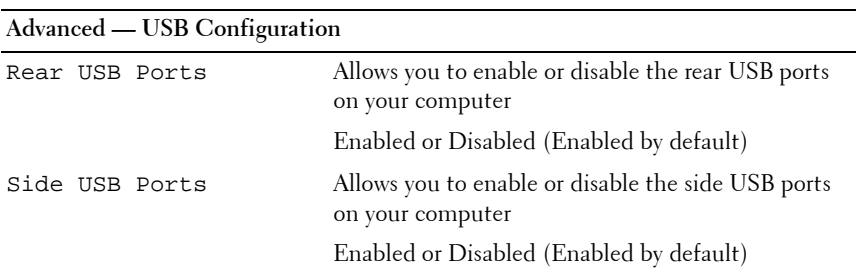

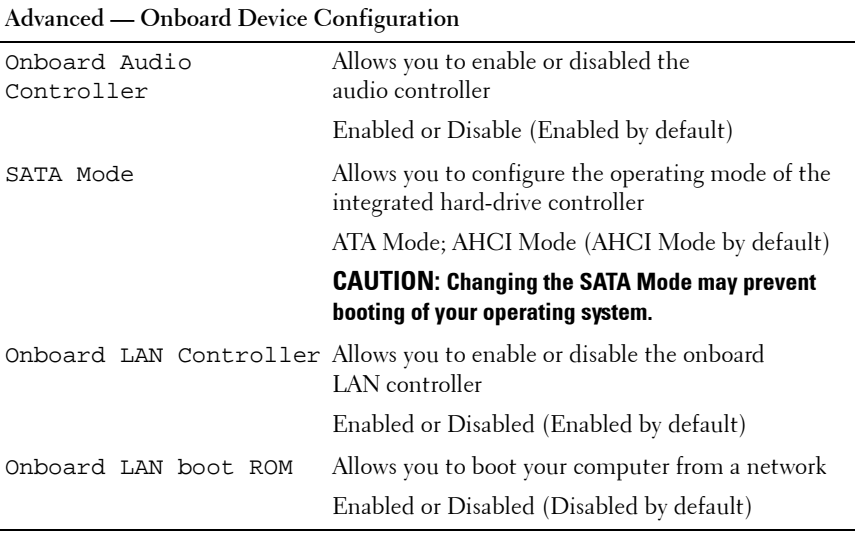

**Power**

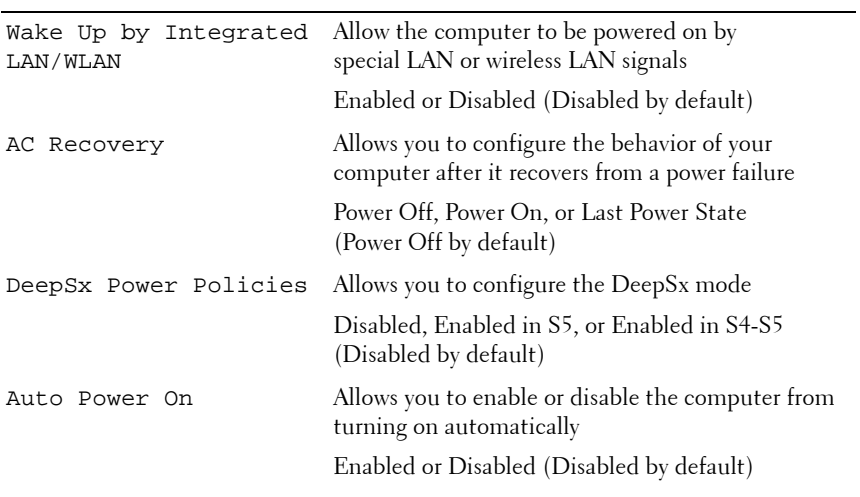

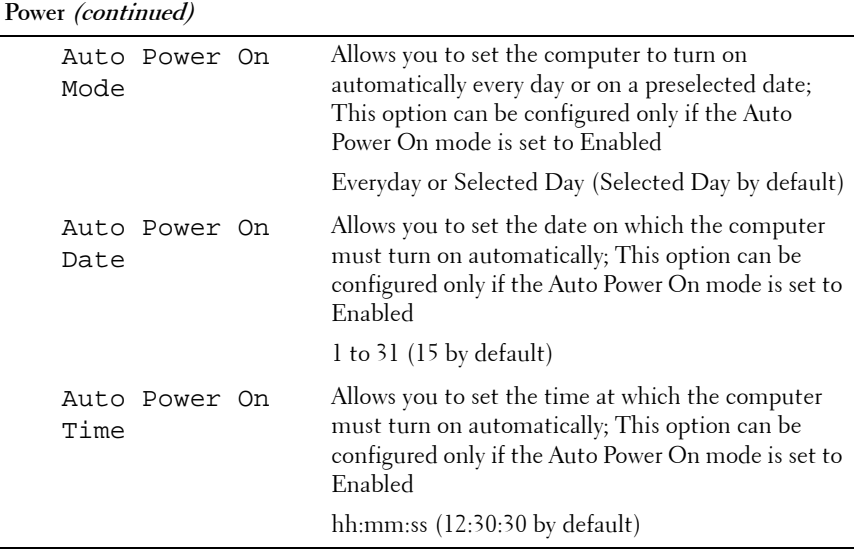

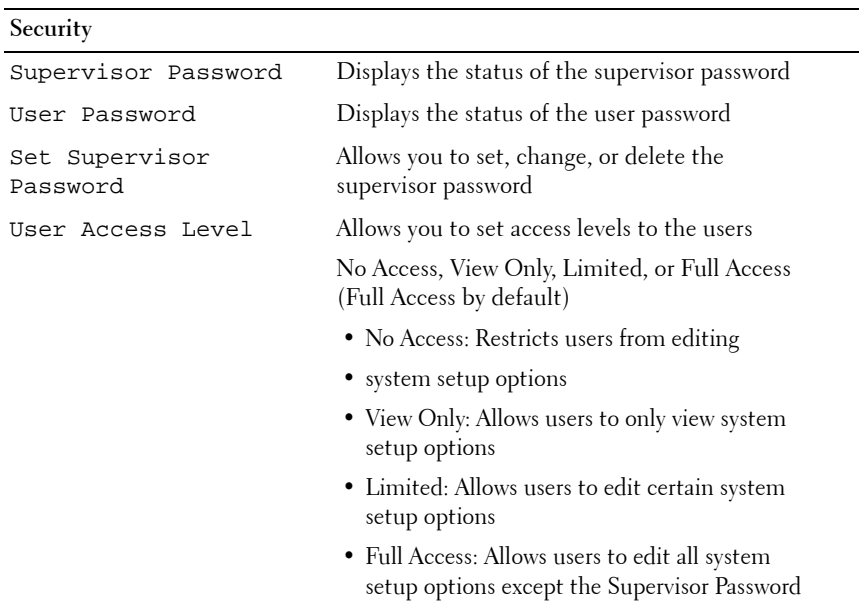

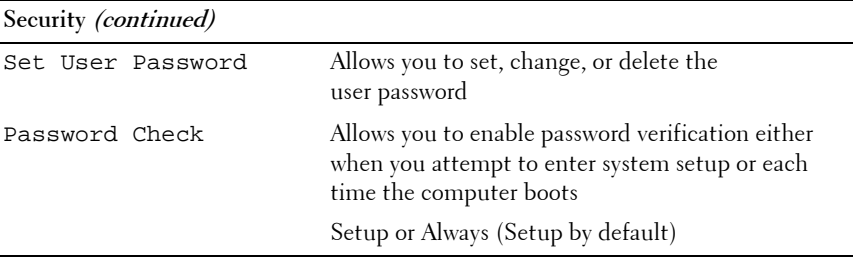

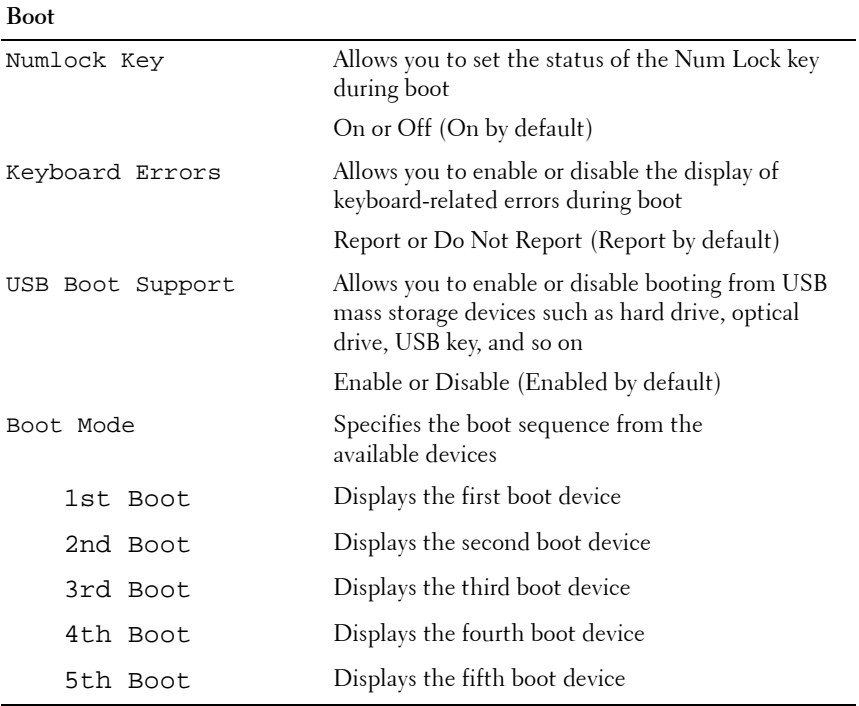

#### **Exit** Save Changes and Reset Allows you to save changes and exit system setup Discard Changes and Reset Allows you to discard changes and exit system setup Load Default Allows you to restore the default settings

### **Boot Sequence**

This feature allows you to change the boot sequence for devices.

### **Boot Options**

- **Hard Drive** The computer attempts to boot from the primary hard drive. If no operating system is on the drive, the computer generates an error message.
- **CD/DVD/CD-RW Drive** The computer attempts to boot from the optical drive. If no disc is in the drive, or if the disc is not bootable, the computer generates an error message.
- **USB Storage Device —** Insert the memory device into a USB port and restart the computer. When F12 Boot Options appears in the lower-right corner of the screen, press <F12>. The BIOS detects the device and adds the USB flash option to the boot menu.

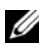

**NOTE:** To boot to a USB device, the device must be bootable. To ensure that your device is bootable, check the device documentation.

Network — The computer attempts to boot from the network. If no operating system is found on the network, the computer generates an error message.

#### **Changing Boot Sequence for the Current Boot**

You can use this feature to change the current boot sequence, for example, to boot from the optical drive to run Dell Diagnostics from the *Drivers and Utilities* disc. The previous boot sequence is restored at the next boot.

- **1** If you are booting from a USB device, connect the USB device to a USB port.
- **2** Turn on (or restart) your computer.
- **3** When F2 Setup, F12 Boot Options appears in the lower-right corner of the screen, press <F12>.
- **NOTE:** If you wait too long and the operating system logo appears, continue to wait until you see the Microsoft Windows desktop. Then, shut down your computer and try again.

The **Boot Device Menu** appears, listing all available boot devices.

**4** On the **Boot Device Menu** choose the device you want to boot from.

For example, if you are booting to a USB memory key, highlight **USB Storage Device** and press <Enter>.

#### **Changing Boot Sequence for Future Boots**

- **1** Enter system setup. See ["Entering System Setup" on page 125.](#page-124-0)
- **2** Use the arrow keys to highlight the **Boot** menu option and press <Enter> to access the menu.

**NOTE:** Write down your current boot sequence in case you want to restore it.

- **3** Press the up- and down-arrow keys to move through the list of devices.
- **4** Press plus (+) or minus (–) to change the boot priority of the device.

# **Clearing Forgotten Passwords**

**WARNING: Before working inside your computer, read the safety information that shipped with your computer and follow the steps in ["" on page 9.](#page-8-2) For additional safety best practices information, see the Regulatory Compliance Homepage at dell.com/regulatory\_compliance.**

**WARNING:** The computer must be disconnected from the electrical outlet to **clear the CMOS setting.**

- **1** Remove the stand. See ["Removing the Stand" on page 17](#page-16-0).
- **2** Remove the back cover. See ["Removing the Back Cover" on page 21.](#page-20-0)
- **3** Remove the VESA-mount bracket. See ["Removing the VESA-Mount Bracket" on page 41.](#page-40-0)
- **4** Remove the system-board shield. See ["Removing the System-Board Shield" on page 47.](#page-46-0)
- **5** Locate the 3-pin password reset jumper (E49) on the system board. See ["System Board Components" on page 14](#page-13-0).
- **6** Remove the 2-pin jumper plug from pins 2 and 3 and fix it on pins 1 and 2.

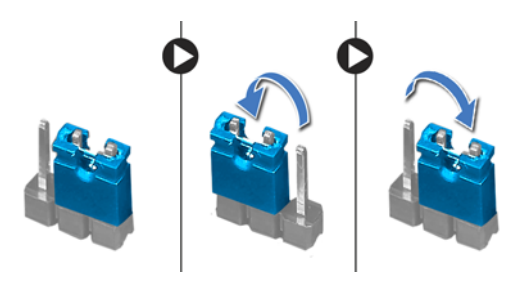

- **7** Wait for approximately five seconds to clear the password setting.
- **8** Remove the 2-pin jumper plug from pins 1 and 2 and replace it on pins 2 and 3.
- **9** Replace the system-board shield. See ["Replacing the System-Board Shield" on page 49.](#page-48-0)
- **10** Replace the VESA-mount bracket. See ["Replacing the VESA-Mount Bracket" on page 42.](#page-41-0)
- Replace the back cover. See ["Replacing the Back Cover" on page 22.](#page-21-0)
- Replace the stand. See ["Replacing the Stand" on page 19.](#page-18-0)
- Follow the steps in ["After Working Inside Your Computer" on page 11](#page-10-0).

# **Clearing CMOS Settings**

**WARNING: Before working inside your computer, read the safety information that shipped with your computer and follow the steps in ["" on page 9.](#page-8-2) For additional safety best practices information, see the Regulatory Compliance Homepage at dell.com/regulatory\_compliance.**

**WARNING: The computer must be disconnected from the electrical outlet to clear the CMOS setting.**

- **1** Remove the stand. See ["Removing the Stand" on page 17](#page-16-0).
- **2** Remove the back cover. See ["Removing the Back Cover" on page 21.](#page-20-0)
- **3** Remove the VESA-mount bracket. See ["Removing the VESA-Mount Bracket" on page 41.](#page-40-0)
- **4** Remove the system-board shield. See ["Removing the System-Board Shield" on page 47.](#page-46-0)
- **5** Locate the 3-pin CMOS reset jumper (SW50) on the system board. See ["System Board Components" on page 14](#page-13-0).
- **6** Remove the 2-pin jumper plug from pins 2 and 3 and fix it on pins 1 and 2.

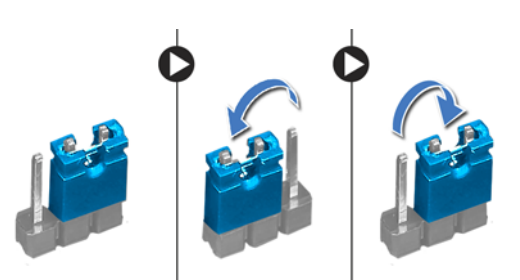

- **7** Wait for approximately five seconds to clear the CMOS setting.
- **8** Remove the 2-pin jumper plug from pins 1 and 2 and replace it on pins 2 and 3.
- **9** Replace the system-board shield. See ["Replacing the System-Board Shield" on page 49.](#page-48-0)
- **10** Replace the VESA-mount bracket. See ["Replacing the VESA-Mount Bracket" on page 42.](#page-41-0)
- **11** Replace the back cover. See ["Replacing the Back Cover" on page 22.](#page-21-0)
- Replace the stand. See ["Replacing the Stand" on page 19.](#page-18-0)
- Follow the steps in ["After Working Inside Your Computer" on page 11](#page-10-0).

**31**

# **Flashing the BIOS**

The BIOS may require flashing when an update is available or when replacing the system board. To flash the BIOS:

- **1** Turn on the computer.
- **2** Go to **support.dell.com/support/downloads**.
- **3** Locate the BIOS update file for your computer:

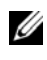

**NOTE:** The Service Tag for your computer is located on a label at the bottom of your computer. For more information, see the Quick Start Guide that shipped with your computer.

If you have your computer's Service Tag or Express Service Code:

- **a** Enter your computer's Service Tag or Express Service Code in the **Service Tag or Express Service Code** field.
- **b** Click **Submit** and proceed to [step 4.](#page-138-0)

If you do not have your computer's Service Tag or Express Service Code:

- **a** Select one of the following options:
	- **Automatically detect my Service Tag for me**
	- **Choose from My Products and Services List**
	- **Choose from a list of all Dell products**
- **b** Click **Continue** and follow the instructions on the screen.
- <span id="page-138-0"></span>**4** A list of results appears on the screen. Click **BIOS**.
- **5** Click **Download File** to download the latest BIOS file.
- **6** In the **Please select your download method below** window, click **For Single File Download via Browser,** and then click **Download Now.**
- **7** In the **Save As** window, select an appropriate location to download the file on your computer.
- **8** If the **Download Complete** window appears, click **Close.**
- **9** Navigate to the folder where you downloaded the BIOS update file. The file icon appears in the folder and is titled the same as the downloaded BIOS update file.
- **10** Double-click the BIOS update file icon and follow the instructions that appear on the screen.